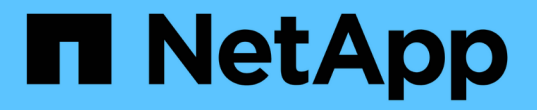

## 소프트웨어를 구성합니다 Cluster and storage switches

NetApp April 25, 2024

This PDF was generated from https://docs.netapp.com/ko-kr/ontap-systems-switches/switch-bes-53248/configure-software-overview-bes53248.html on April 25, 2024. Always check docs.netapp.com for the latest.

# 목차

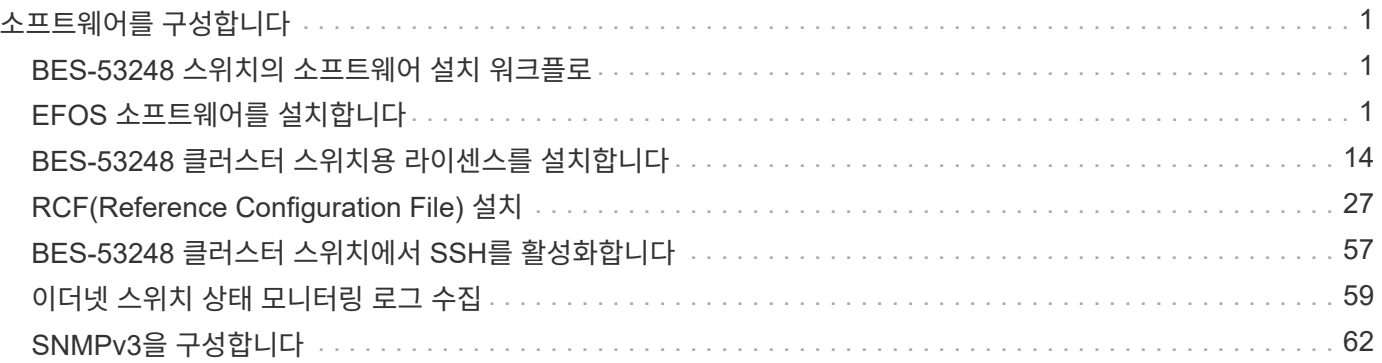

# <span id="page-2-0"></span>소프트웨어를 구성합니다

## <span id="page-2-1"></span>**BES-53248** 스위치의 소프트웨어 설치 워크플로

BES-53248 클러스터 스위치용 소프트웨어를 처음 설치 및 구성하려면 다음 단계를 수행하십시오.

1. ["EFOS](#page-2-2) [소프트웨어를](#page-2-2) [설치합니다](#page-2-2)["](#page-2-2).

BES-53248 클러스터 스위치에서 이더넷 패브릭 OS(EFOS) 소프트웨어를 다운로드하여 설치합니다.

2. ["BES-53248](#page-15-0) [클러스터](#page-15-0) [스위치용](#page-15-0) [라이센스를](#page-15-0) [설치합니다](#page-15-0)[".](#page-15-0)

필요에 따라 라이센스를 추가로 구입하여 설치하여 새 포트를 추가합니다. 스위치 기본 모델은 10GbE 또는 25GbE 포트 16개와 100GbE 포트 2개에 대해 라이센스가 부여됩니다.

3. ["RCF\(Reference Configuration File\)](#page-28-0) [설치](#page-28-0)["](#page-28-0).

BES-53248 클러스터 스위치에 RCF를 설치 또는 업그레이드한 다음 RCF를 적용한 후 포트를 추가 라이센스에 대해 확인합니다.

4. ["CSHM\(Cluster Switch Health Monitor\)](https://docs.netapp.com/ko-kr/ontap-systems-switches/switch-bes-53248/configure-health-monitor.html) [구성](https://docs.netapp.com/ko-kr/ontap-systems-switches/switch-bes-53248/configure-health-monitor.html) [파일을](https://docs.netapp.com/ko-kr/ontap-systems-switches/switch-bes-53248/configure-health-monitor.html) [설치합니다](https://docs.netapp.com/ko-kr/ontap-systems-switches/switch-bes-53248/configure-health-monitor.html)["](https://docs.netapp.com/ko-kr/ontap-systems-switches/switch-bes-53248/configure-health-monitor.html).

클러스터 스위치 상태 모니터링에 해당하는 구성 파일을 설치합니다.

5. ["BES-53248](#page-58-0) [클러스터](#page-58-0) [스위치에서](#page-58-0) [SSH](#page-58-0)[를](#page-58-0) [활성화합니다](#page-58-0)["](#page-58-0).

CSHM(Cluster Switch Health Monitor) 및 로그 수집 기능을 사용하는 경우 스위치에서 SSH를 사용하도록 설정합니다.

6. ["](https://docs.netapp.com/ko-kr/ontap-systems-switches/switch-bes-53248/configure-log-collection.html)[로그](https://docs.netapp.com/ko-kr/ontap-systems-switches/switch-bes-53248/configure-log-collection.html) [수집](https://docs.netapp.com/ko-kr/ontap-systems-switches/switch-bes-53248/configure-log-collection.html) [기능을](https://docs.netapp.com/ko-kr/ontap-systems-switches/switch-bes-53248/configure-log-collection.html) [활성화합니다](https://docs.netapp.com/ko-kr/ontap-systems-switches/switch-bes-53248/configure-log-collection.html)[".](https://docs.netapp.com/ko-kr/ontap-systems-switches/switch-bes-53248/configure-log-collection.html)

이 기능을 사용하여 ONTAP에서 스위치 관련 로그 파일을 수집할 수 있습니다.

## <span id="page-2-2"></span>**EFOS** 소프트웨어를 설치합니다

BES-53248 클러스터 스위치에 EFOS(Ethernet Fabric OS) 소프트웨어를 설치하려면 다음 단계를 따르십시오.

EFOS 소프트웨어에는 이더넷 및 IP 인프라스트럭처 시스템 개발을 위한 고급 네트워킹 기능 및 프로토콜 세트가 포함되어 있습니다. 이 소프트웨어 아키텍처는 철저한 패킷 검사나 분리를 필요로 하는 애플리케이션을 사용하는 모든 네트워크 조직 장치에 적합합니다.

### 설치 준비

시작하기 전에

• 에서 클러스터 스위치에 해당하는 Broadcom EFOS 소프트웨어를 다운로드합니다 ["Broadcom Ethernet](https://www.broadcom.com/support/bes-switch) [스위치](https://www.broadcom.com/support/bes-switch) [지원](https://www.broadcom.com/support/bes-switch)["](https://www.broadcom.com/support/bes-switch) 사이트.

• EFOS 버전에 관한 다음 참고 사항을 검토하십시오.

- 다음 사항에 유의하십시오. \*
- EFOS 3.4.x.x에서 EFOS 3.7.x.x 이상으로 업그레이드할 경우 스위치에서 EFOS 3.4.4.6(또는 이후 3.4.x.x 릴리즈)이 실행되고 있어야 합니다. 그 전에 릴리스를 실행 중인 경우 먼저 스위치를 EFOS 3.4.4.6(또는 그 이상 3.4.x.x 릴리스)로 업그레이드한 다음 스위치를 EFOS 3.7.x.x 이상으로 업그레이드하십시오.
- EFOS 3.4.x.x 및 3.7.x.x 이상의 구성은 다릅니다. EFOS 버전을 3.4.x.x에서 3.7.x.x 이상으로 변경하거나 그 반대로 변경하려면 스위치를 출고 시 기본값으로 재설정하고 해당 EFOS 버전의 RCF 파일을 (다시) 적용해야 합니다. 이 절차를 수행하려면 직렬 콘솔 포트를 통해 액세스해야 합니다.
- EFOS 버전 3.7.x.x 이상부터는 FIPS를 준수하지 않는 버전과 FIPS 호환 버전을 사용할 수 있습니다. FIPS를 준수하지 않는 버전에서 FIPS를 준수하는 버전으로 전환할 경우 또는 그 반대로 이동할 경우 다른 단계가 적용됩니다. FIPS를 준수하지 않는 버전에서 FIPS를 준수하는 버전으로 또는 그 반대로 EFOS를 변경하면 스위치가 공장 출하 시 기본값으로 재설정됩니다. 이 절차를 수행하려면 직렬 콘솔 포트를 통해 액세스해야 합니다.

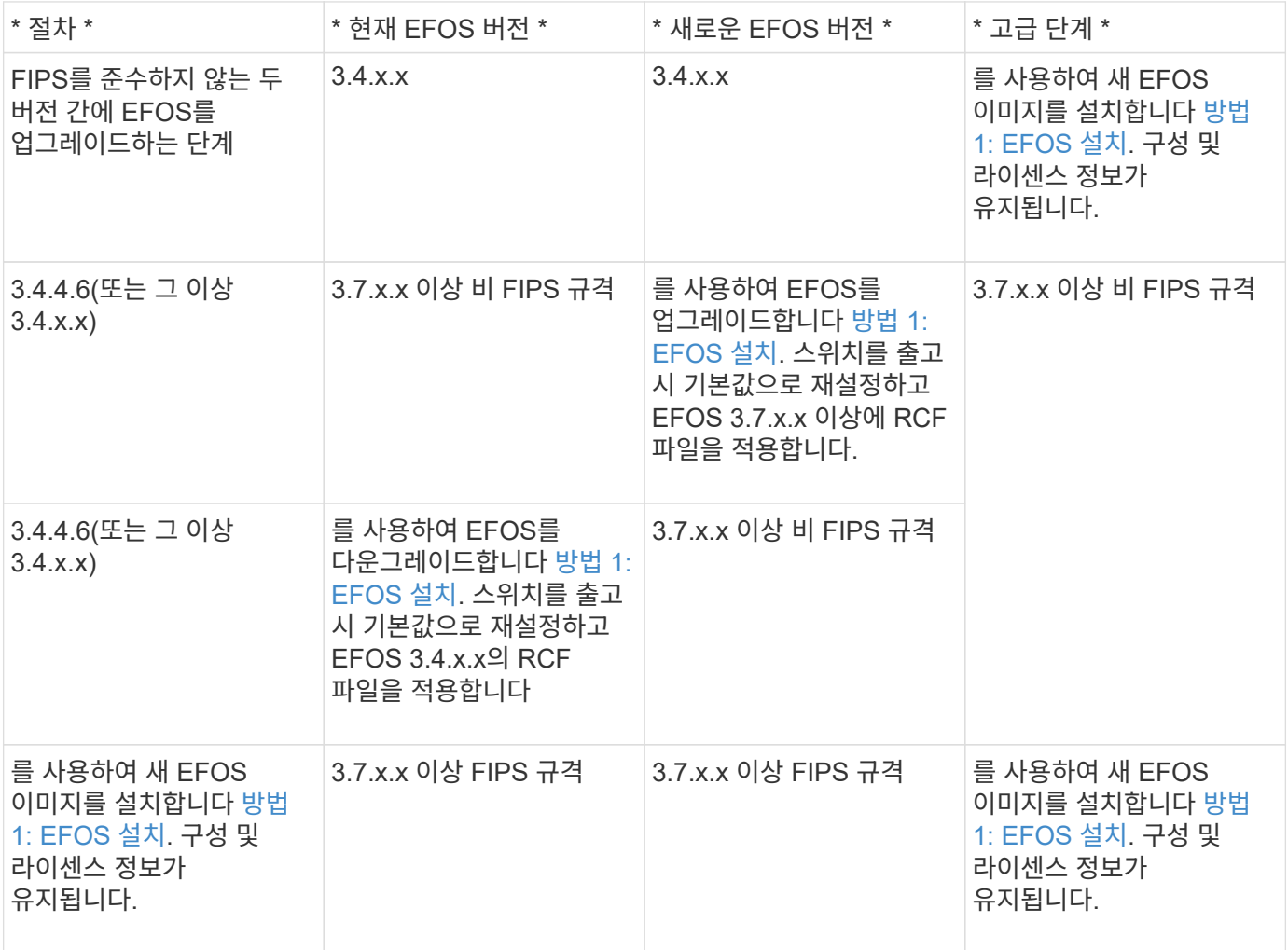

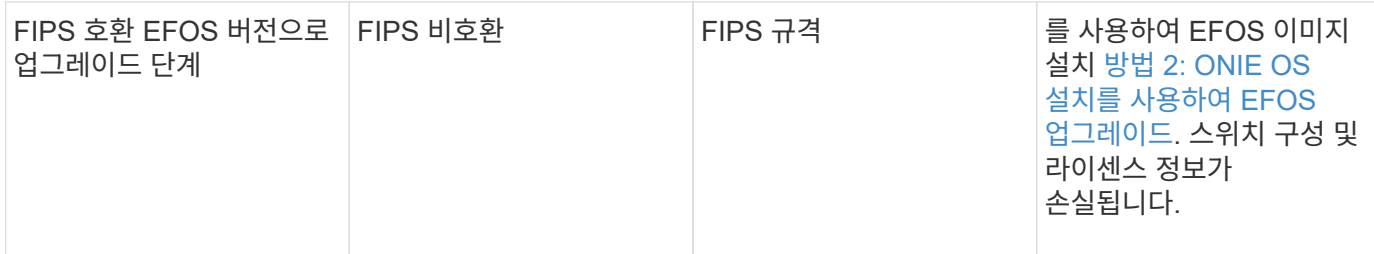

사용 중인 EFOS 버전이 FIPS 호환 버전인지 또는 FIPS 비호환 버전인지 확인하려면 를 사용합니다 show fips status 명령. 다음 예에서 \* IP\_SWITCH\_A1 \* 은 FIPS 호환 EFOS를 사용하고 있으며 \* IP\_SWITCH\_A2 \* 는 비 FIPS 호환 EFOS를 사용하고 있습니다.

• 스위치 IP SWITCH A1:

IP switch a1 # \*show fips status\*

System running in FIPS mode

• ON 스위치 IP SWITCH A2:

 $\mathcal{L}^{\mathcal{A}}$  and  $\mathcal{L}^{\mathcal{A}}$  and  $\mathcal{L}^{\mathcal{A}}$  and  $\mathcal{L}^{\mathcal{A}}$ 

IP switch a2 # \*show fips status\*

% Invalid input detected at `^` marker.

### 소프트웨어를 설치합니다

다음 방법 중 하나를 사용합니다.

- [방법](#page-4-0) [1: EFOS](#page-4-0) [설치](#page-4-0). 대부분의 경우 사용합니다(위 표 참조).
- [방법](#page-10-0) [2: ONIE OS](#page-10-0) [설치를](#page-10-0) [사용하여](#page-10-0) [EFOS](#page-10-0) [업그레이드](#page-10-0). 한 EFOS 버전이 FIPS를 준수하고 다른 EFOS 버전이 FIPS를 준수하지 않는 경우 사용합니다.

<span id="page-4-0"></span>방법 **1: EFOS** 설치

EFOS 소프트웨어를 설치하거나 업그레이드하려면 다음 단계를 수행하십시오.

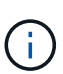

 $\bigcirc$ 

BES-53248 클러스터 스위치를 EFOS 3.3.x.x 또는 3.4.x.x에서 EFOS 3.7.0.4 또는 3.8.0.2로 업그레이드한 후 ISL(Inter-Switch Link) 및 포트 채널이 \* DOWN \* 상태로 표시됩니다. KB 문서: ["BES-53248](https://kb.netapp.com/Advice_and_Troubleshooting/Data_Storage_Systems/Fabric%2C_Interconnect_and_Management_Switches/BES-53248_Cluster_Switch_NDU_failed_upgrade_to_EFOS_3.7.0.4_and_later) [클러스터](https://kb.netapp.com/Advice_and_Troubleshooting/Data_Storage_Systems/Fabric%2C_Interconnect_and_Management_Switches/BES-53248_Cluster_Switch_NDU_failed_upgrade_to_EFOS_3.7.0.4_and_later) [스위치](https://kb.netapp.com/Advice_and_Troubleshooting/Data_Storage_Systems/Fabric%2C_Interconnect_and_Management_Switches/BES-53248_Cluster_Switch_NDU_failed_upgrade_to_EFOS_3.7.0.4_and_later) [NDU](https://kb.netapp.com/Advice_and_Troubleshooting/Data_Storage_Systems/Fabric%2C_Interconnect_and_Management_Switches/BES-53248_Cluster_Switch_NDU_failed_upgrade_to_EFOS_3.7.0.4_and_later)[가](https://kb.netapp.com/Advice_and_Troubleshooting/Data_Storage_Systems/Fabric%2C_Interconnect_and_Management_Switches/BES-53248_Cluster_Switch_NDU_failed_upgrade_to_EFOS_3.7.0.4_and_later) [EFOS 3.7.0.4](https://kb.netapp.com/Advice_and_Troubleshooting/Data_Storage_Systems/Fabric%2C_Interconnect_and_Management_Switches/BES-53248_Cluster_Switch_NDU_failed_upgrade_to_EFOS_3.7.0.4_and_later) [이상으로](https://kb.netapp.com/Advice_and_Troubleshooting/Data_Storage_Systems/Fabric%2C_Interconnect_and_Management_Switches/BES-53248_Cluster_Switch_NDU_failed_upgrade_to_EFOS_3.7.0.4_and_later) [업그레이드되지](https://kb.netapp.com/Advice_and_Troubleshooting/Data_Storage_Systems/Fabric%2C_Interconnect_and_Management_Switches/BES-53248_Cluster_Switch_NDU_failed_upgrade_to_EFOS_3.7.0.4_and_later) [않았습니다](https://kb.netapp.com/Advice_and_Troubleshooting/Data_Storage_Systems/Fabric%2C_Interconnect_and_Management_Switches/BES-53248_Cluster_Switch_NDU_failed_upgrade_to_EFOS_3.7.0.4_and_later)["](https://kb.netapp.com/Advice_and_Troubleshooting/Data_Storage_Systems/Fabric%2C_Interconnect_and_Management_Switches/BES-53248_Cluster_Switch_NDU_failed_upgrade_to_EFOS_3.7.0.4_and_later) 를 참조하십시오.

#### 단계

- 1. BES-53248 클러스터 스위치를 관리 네트워크에 연결합니다.
- 2. "ping" 명령을 사용하여 EFOS, 라이센스 및 RCF 파일을 호스팅하는 서버에 대한 연결을 확인합니다.

이 예에서는 스위치가 IP 주소 172.19.2.1로 서버에 연결되어 있는지 확인합니다. (cs2)# **ping 172.19.2.1** Pinging 172.19.2.1 with 0 bytes of data:

Reply From  $172.19.2.1$ : icmp\_seq = 0. time= 5910 usec.

3. CS2에서 현재 활성 이미지 백업:

'How bootvar'입니다

```
(cs2)# show bootvar
 Image Descriptions
 active :
 backup :
 Images currently available on Flash
--------------------------------------------------------------------
 unit active backup current-active next-active
--------------------------------------------------------------------
     1 3.4.3.3 Q.10.22.1 3.4.3.3 3.4.3.3
(cs2)# copy active backup
Copying active to backup
Management access will be blocked for the duration of the operation
Copy operation successful
(cs2)# show bootvar
Image Descriptions
 active :
 backup :
 Images currently available on Flash
--------------------------------------------------------------------
 unit active backup current-active next-active
--------------------------------------------------------------------
     1 3.4.3.3 3.4.3.3 3.4.3.3 3.4.3.3
(cs2)#
```
4. 실행 중인 EFOS 소프트웨어 버전을 확인합니다.

'How version'입니다

```
(cs2)# show version
Switch: 1
System Description................................ BES-53248A1,
3.4.3.3, Linux 4.4.117-ceeeb99d, 2016.05.00.05
Machine Type................................... BES-53248A1
Machine Model.................................. BES-53248
Serial Number.................................. QTFCU38260014
Maintenance Level............................... A
Manufacturer................................... 0xbc00
Burned In MAC Address.......................... D8:C4:97:71:12:3D
Software Version............................... 3.4.3.3
Operating System............................... Linux 4.4.117-
ceeeb99d
Network Processing Device....................... BCM56873 A0
CPLD Version................................... 0xff040c03
Additional Packages............................ BGP-4
............................................... QOS
............................................... Multicast
............................................... IPv6
............................................... Routing
............................................... Data Center
............................................... OpEN API
............................................... Prototype Open API
```
5. 이미지 파일을 스위치에 다운로드합니다.

이미지 파일을 활성 이미지로 복사하는 것은 재부팅할 때 해당 이미지가 실행 중인 EFOS 버전을 설정한다는 것을 의미합니다. 이전 이미지는 백업으로 사용할 수 있습니다.

예제 보기

```
(cs2)# copy sftp://root@172.19.2.1//tmp/EFOS-3.4.4.6.stk active
Remote Password:**
Mode........................................... SFTP
Set Server IP.................................. 172.19.2.1
Path........................................... //tmp/
Filename....................................... EFOS-3.4.4.6.stk
Data Type...................................... Code
Destination Filename........................... active
Management access will be blocked for the duration of the transfer
Are you sure you want to start? (y/n) y
SFTP Code transfer starting...
File transfer operation completed successfully.
```
6. 활성 및 백업 구성에 대한 부팅 이미지를 표시합니다.

'How bootvar'입니다

예제 보기

```
(cs2)# show bootvar
Image Descriptions
 active :
 backup :
 Images currently available on Flash
--------------------------------------------------------------------
 unit active backup current-active next-active
--------------------------------------------------------------------
     1 3.4.3.3 3.4.3.3 3.4.3.3 3.4.4.6
```
7. 스위치를 재부팅합니다.

다시 로드

(cs2)# **reload** The system has unsaved changes. Would you like to save them now? (y/n) **y** Config file 'startup-config' created successfully . Configuration Saved! System will now restart!

8. 다시 로그인하여 EFOS 소프트웨어의 새 버전을 확인합니다.

'How version'입니다

```
(cs2)# show version
Switch: 1
System Description................................ BES-53248A1,
3.4.4.6, Linux 4.4.211-28a6fe76, 2016.05.00.04
Machine Type................................... BES-53248A1,
Machine Model................................... BES-53248
Serial Number.................................. QTFCU38260023
Maintenance Level............................... A
Manufacturer................................... 0xbc00
Burned In MAC Address.......................... D8:C4:97:71:0F:40
Software Version............................... 3.4.4.6
Operating System............................... Linux 4.4.211-
28a6fe76
Network Processing Device....................... BCM56873 A0
CPLD Version................................... 0xff040c03
Additional Packages........................... BGP-4
............................................... QOS
............................................... Multicast
............................................... IPv6
............................................... Routing
............................................... Data Center
............................................... OpEN API
   ............................................... Prototype Open API
```
#### 다음 단계

["BES-53248](#page-15-0) [클러스터](#page-15-0) [스위치용](#page-15-0) [라이센스를](#page-15-0) [설치합니다](#page-15-0)[".](#page-15-0)

<span id="page-10-0"></span>방법 **2: ONIE OS** 설치를 사용하여 **EFOS** 업그레이드

한 EFOS 버전이 FIPS를 준수하고 다른 EFOS 버전이 FIPS를 준수하지 않는 경우 다음 단계를 수행할 수 있습니다. 이러한 단계는 스위치가 부팅되지 않는 경우 ONIE에서 비 FIPS 또는 FIPS 호환 EFOS 3.7.x.x 이미지를 설치하는 데 사용할 수 있습니다.

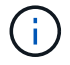

이 기능은 EFOS 3.7.x.x 이상 비 FIPS 준수 버전에서만 사용할 수 있습니다.

단계

1. 스위치를 ONIE 설치 모드로 부팅합니다.

부팅하는 동안 메시지가 표시되면 ONIE를 선택합니다.

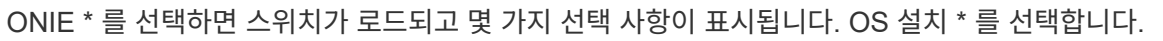

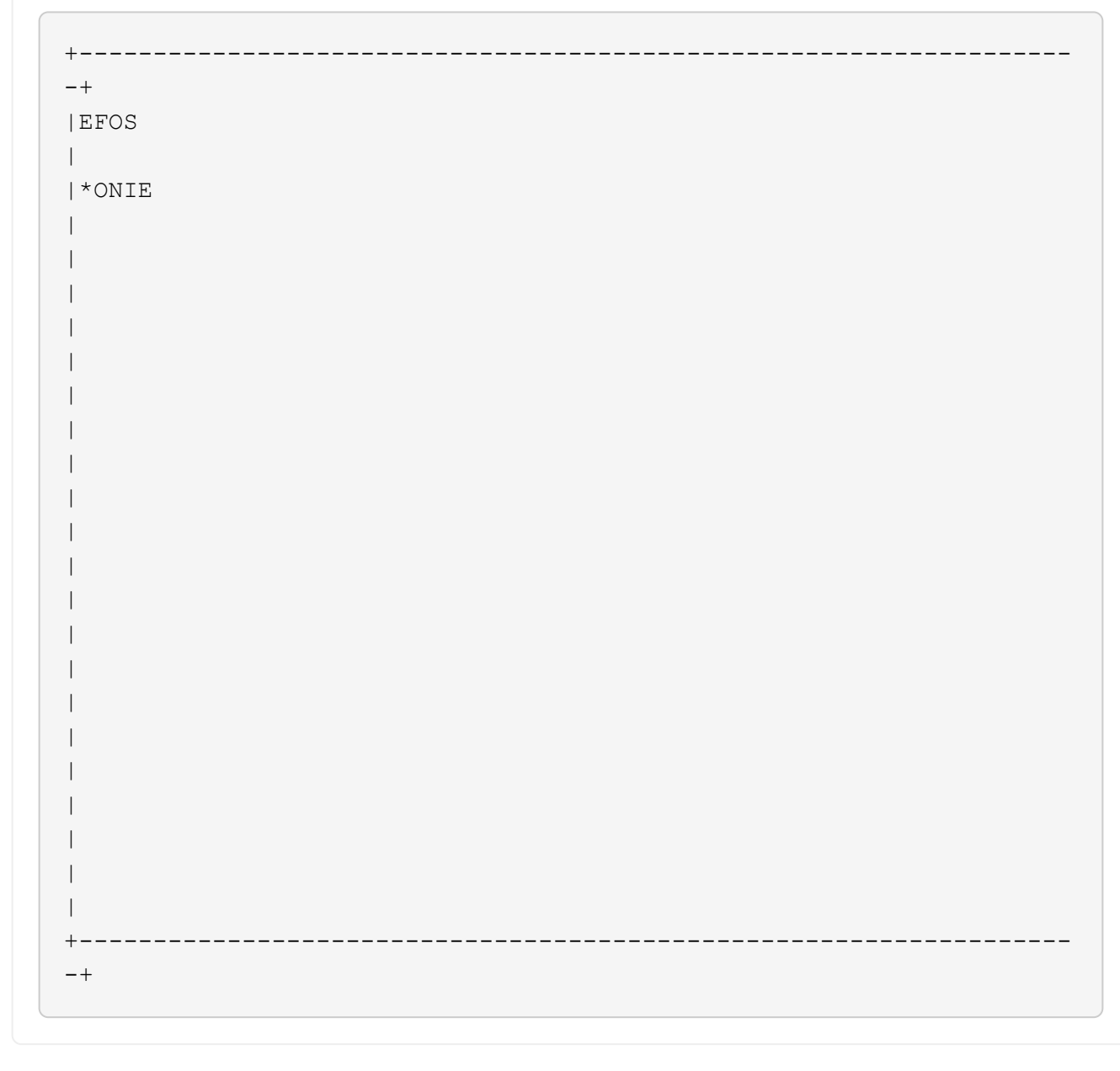

```
+-------------------------------------------------------------------
-+
|*ONIE: Install OS
|
| ONIE: Rescue
\overline{\phantom{a}}| ONIE: Uninstall OS
\overline{\phantom{a}}| ONIE: Update ONIE
\vert| ONIE: Embed ONIE
\blacksquare| DIAG: Diagnostic Mode
\overline{\phantom{a}}| DIAG: Burn-In Mode
\overline{\phantom{a}}\vert\vert\overline{\phantom{a}}\vert\overline{\phantom{a}}\vert\overline{\phantom{a}}\vert\overline{\phantom{a}}\vert+-------------------------------------------------------------------
-+
```
스위치가 ONIE 설치 모드로 부팅됩니다.

 $\mathbf{d}$ 

2. ONIE 검색을 중지하고 이더넷 인터페이스를 구성합니다.

다음 메시지가 나타나면 \* Enter \* 를 눌러 ONIE 콘솔을 호출합니다.

```
Please press Enter to activate this console. Info: eth0: Checking
link... up.
 ONIE:/ #
```

```
ONIE 검색이 계속되고 메시지가 콘솔에 인쇄됩니다.
```

```
Stop the ONIE discovery
ONIE:/ # onie-discovery-stop
discover: installer mode detected.
Stopping: discover... done.
ONIE:/ #
```
3. 이더넷 인터페이스를 구성하고 'ifconfig eth0 <IPAddress> netmask <netmask> up' 및 'route add default GW <gatewayAddress>'를 사용하여 라우트를 추가합니다

```
ONIE:/ # ifconfig eth0 10.10.10.10 netmask 255.255.255.0 up
ONIE:/ # route add default gw 10.10.10.1
```
4. ONIE 설치 파일을 호스팅하는 서버에 연결할 수 있는지 확인합니다.

ping

예제 보기

ONIE:/ # ping 50.50.50.50 PING 50.50.50.50 (50.50.50.50): 56 data bytes 64 bytes from 50.50.50.50: seq=0 ttl=255 time=0.429 ms 64 bytes from 50.50.50.50: seq=1 ttl=255 time=0.595 ms 64 bytes from 50.50.50.50: seq=2 ttl=255 time=0.369 ms  $^{\wedge}C$ --- 50.50.50.50 ping statistics --- 3 packets transmitted, 3 packets received, 0% packet loss round-trip  $min/avg/max = 0.369/0.464/0.595 ms$ ONIE:/ #

5. 새 스위치 소프트웨어를 설치합니다.

```
ONIE:/ # onie-nos-install http://50.50.50.50/Software/onie-installer-x86_64
```

```
예제 보기
```

```
ONIE:/ # onie-nos-install http://50.50.50.50/Software/onie-
installer-x86_64
discover: installer mode detected.
Stopping: discover... done.
Info: Fetching http://50.50.50.50/Software/onie-installer-3.7.0.4
...
Connecting to 50.50.50.50 (50.50.50.50:80)
installer 100% |*******************************| 48841k
0:00:00 ETA
ONIE: Executing installer: http://50.50.50.50/Software/onie-
installer-3.7.0.4
Verifying image checksum ... OK.
Preparing image archive ... OK.
```
소프트웨어가 스위치를 설치한 다음 재부팅합니다. 스위치가 새 EFOS 버전으로 정상적으로 재부팅되도록 합니다.

6. 새 스위치 소프트웨어가 설치되었는지 확인합니다.

'How bootvar'입니다

예제 보기

```
(cs2)# show bootvar
Image Descriptions
active :
backup :
Images currently available on Flash
---- ----------- -------- --------------- ------------
unit active backup current-active next-active
---- ----------- -------- --------------- ------------
1 3.7.0.4 3.7.0.4 3.7.0.4 3.7.0.4
(cs2) #
```
7. 설치를 완료합니다.

구성이 적용되지 않고 스위치가 재부팅되고 출하 시 기본값으로 재설정됩니다.

다음 단계

["BES-53248](#page-15-0) [클러스터](#page-15-0) [스위치용](#page-15-0) [라이센스를](#page-15-0) [설치합니다](#page-15-0)[".](#page-15-0)

## <span id="page-15-0"></span>**BES-53248** 클러스터 스위치용 라이센스를 설치합니다

BES-53248 클러스터 스위치 기본 모델은 10GbE 또는 25GbE 포트 16개와 100GbE 포트 2개에 대해 라이센스가 부여됩니다. 라이센스를 더 구매하여 새 포트를 추가할 수 있습니다.

## 사용 가능한 라이센스를 검토합니다

BES-53248 클러스터 스위치에서 다음 라이센스를 사용할 수 있습니다.

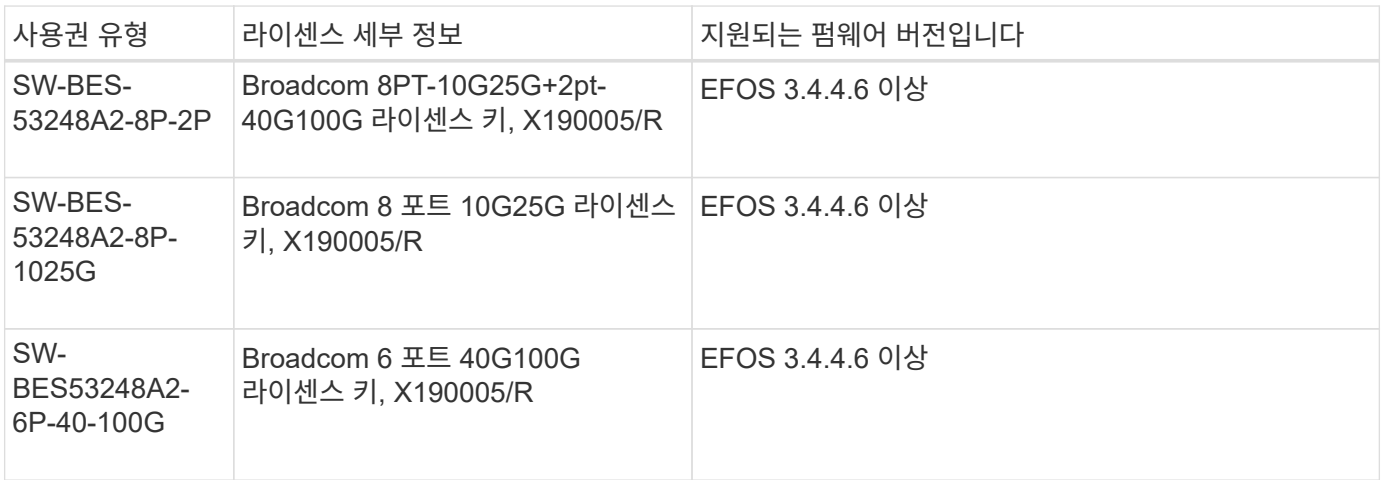

### 기존 라이센스

다음 표에는 BES-53248 클러스터 스위치에서 사용할 수 있는 레거시 라이센스가 나열되어 있습니다.

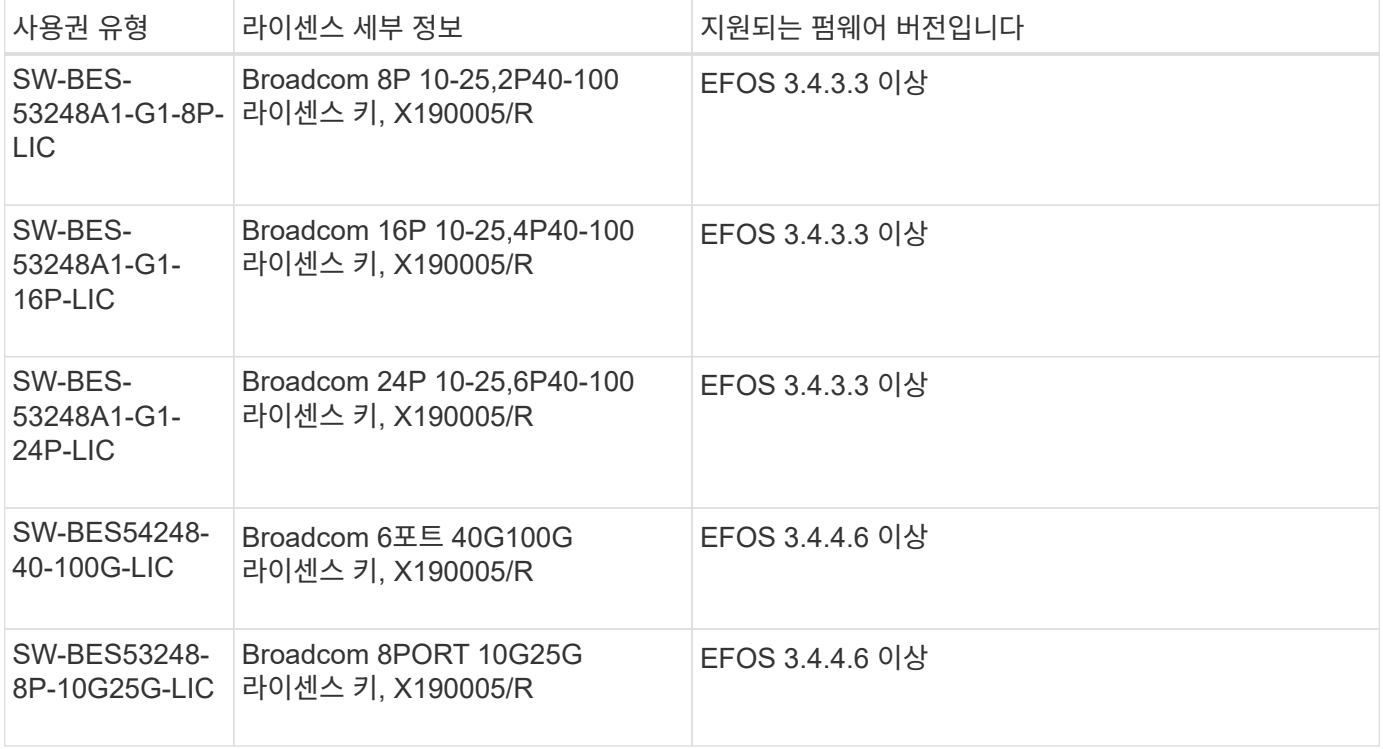

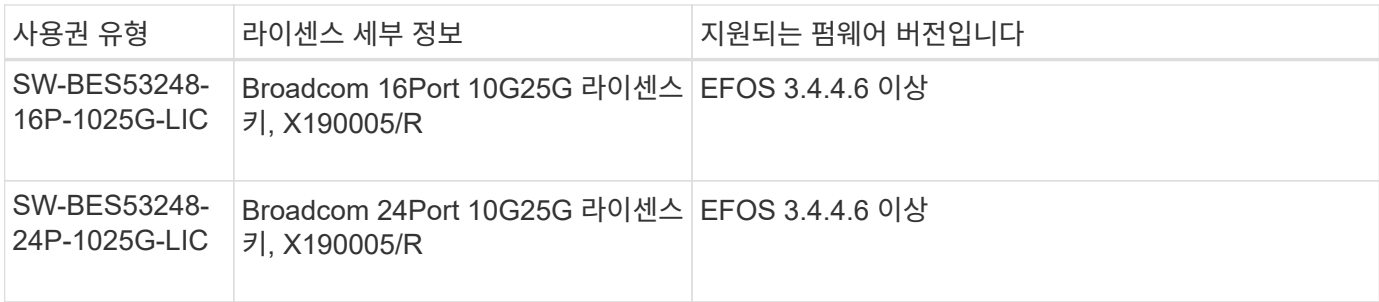

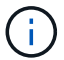

기본 구성에는 라이센스가 필요하지 않습니다.

라이센스 파일을 설치합니다

다음 단계에 따라 BES-53248 클러스터 스위치에 대한 라이센스를 설치합니다.

단계

- 1. 클러스터 스위치를 관리 네트워크에 연결합니다.
- 2. "ping" 명령을 사용하여 EFOS, 라이센스 및 RCF 파일을 호스팅하는 서버에 대한 연결을 확인합니다.

예제 보기

이 예에서는 스위치가 IP 주소 172.19.2.1로 서버에 연결되어 있는지 확인합니다.

```
(cs2)# ping 172.19.2.1
Pinging 172.19.2.1 with 0 bytes of data:
Reply From 172.19.2.1: icmp seq = 0. time= 5910 usec.
```
3. 스위치 CS2에서 현재 라이센스 사용을 확인합니다.

'How license'입니다

예제 보기

```
(cs2)# show license
Reboot needed.................................. No
Number of active licenses...................... 0
License Index License Type Status
-------------- ---------------- -----------
No license file found.
```
4. 라이센스 파일을 설치합니다.

이 단계를 반복하여 더 많은 라이선스를 로드하고 다른 키 인덱스 번호를 사용합니다.

예제 보기

다음 예에서는 SFTP를 사용하여 라이센스 파일을 키 인덱스 1에 복사합니다. (cs2)# **copy sftp://root@172.19.2.1/var/lib/tftpboot/license.dat nvram:license-key 1** Remote Password:\*\* Mode........................................... SFTP Set Server IP.................................. 172.19.2.1 Path........................................... /var/lib/tftpboot/ Filename....................................... license.dat Data Type...................................... license Management access will be blocked for the duration of the transfer Are you sure you want to start? (y/n) **y** File transfer in progress. Management access will be blocked for the duration of the transfer. Please wait... License Key transfer operation completed successfully. System reboot is required.

5. 현재 라이센스 정보를 모두 표시하고 스위치 CS2가 재부팅되기 전에 라이센스 상태를 확인합니다.

'How license'입니다

예제 보기

```
(cs2)# show license
Reboot needed.................................. Yes
Number of active licenses...................... 0
License Index License Type Status
-------------- ----------------- -------------------------------
1 Port Port License valid but not applied
```
6. 라이센스가 있는 모든 포트 표시:

'모두 포트 보기|분리 제외'

스위치가 재부팅될 때까지 추가 라이센스 파일의 포트는 표시되지 않습니다.

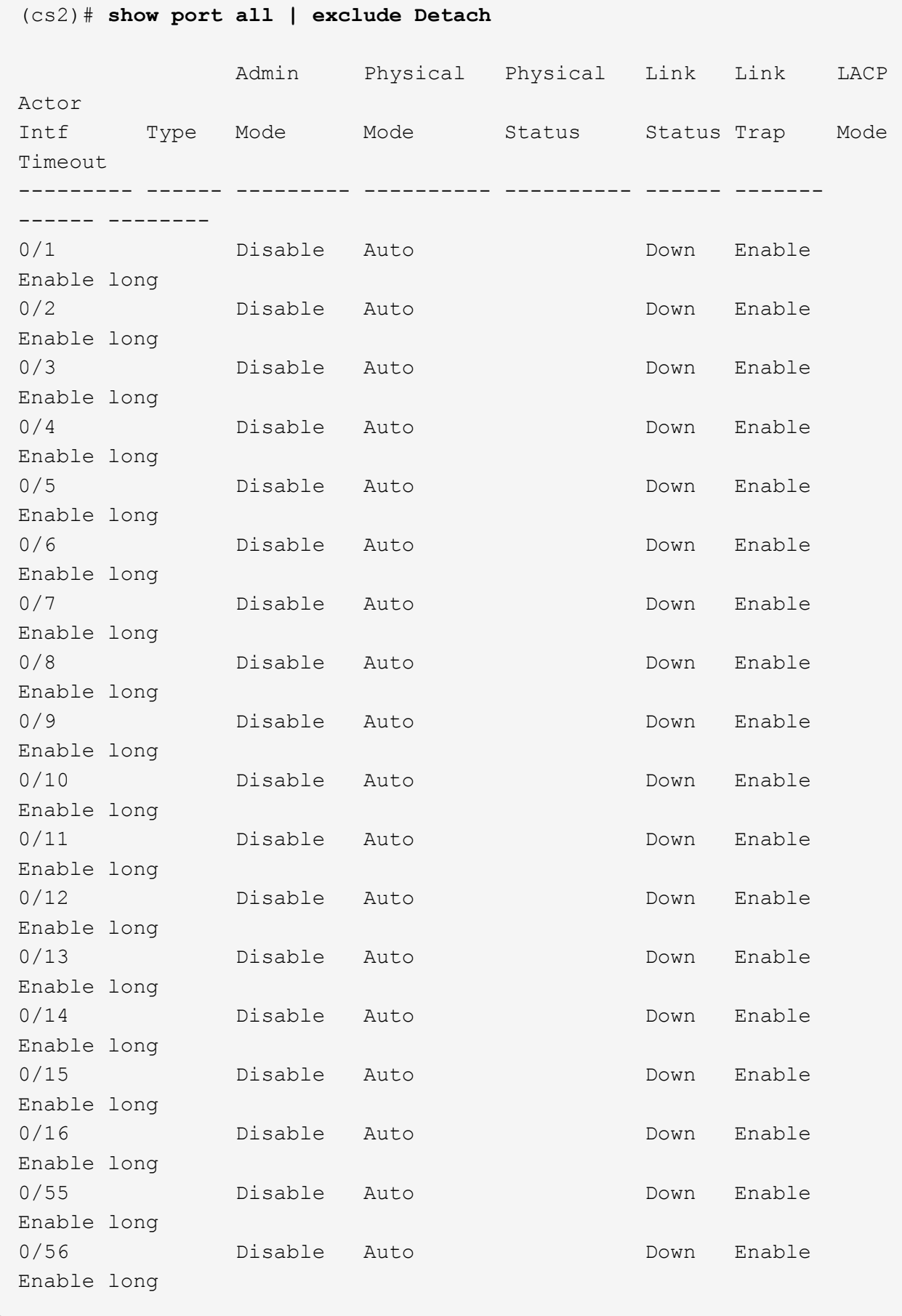

7. 스위치를 재부팅합니다.

다시 로드

예제 보기

```
(cs2)# reload
The system has unsaved changes.
Would you like to save them now? (y/n) y
Config file 'startup-config' created successfully .
Configuration Saved!
Are you sure you would like to reset the system? (y/n) y
```
8. 새 라이센스가 활성화되어 있는지 확인하고 라이센스가 적용되었는지 확인합니다.

'How license'입니다

예제 보기

```
(cs2)# show license
Reboot needed.................................. No
Number of installed licenses................... 1
Total Downlink Ports enabled................... 16
Total Uplink Ports enabled..................... 8
License Index License Type Status
-------------- -------------------------
  -----------------------------------
1 Port Port License applied
```
9. 모든 새 포트를 사용할 수 있는지 확인합니다.

'모두 포트 보기|분리 제외'

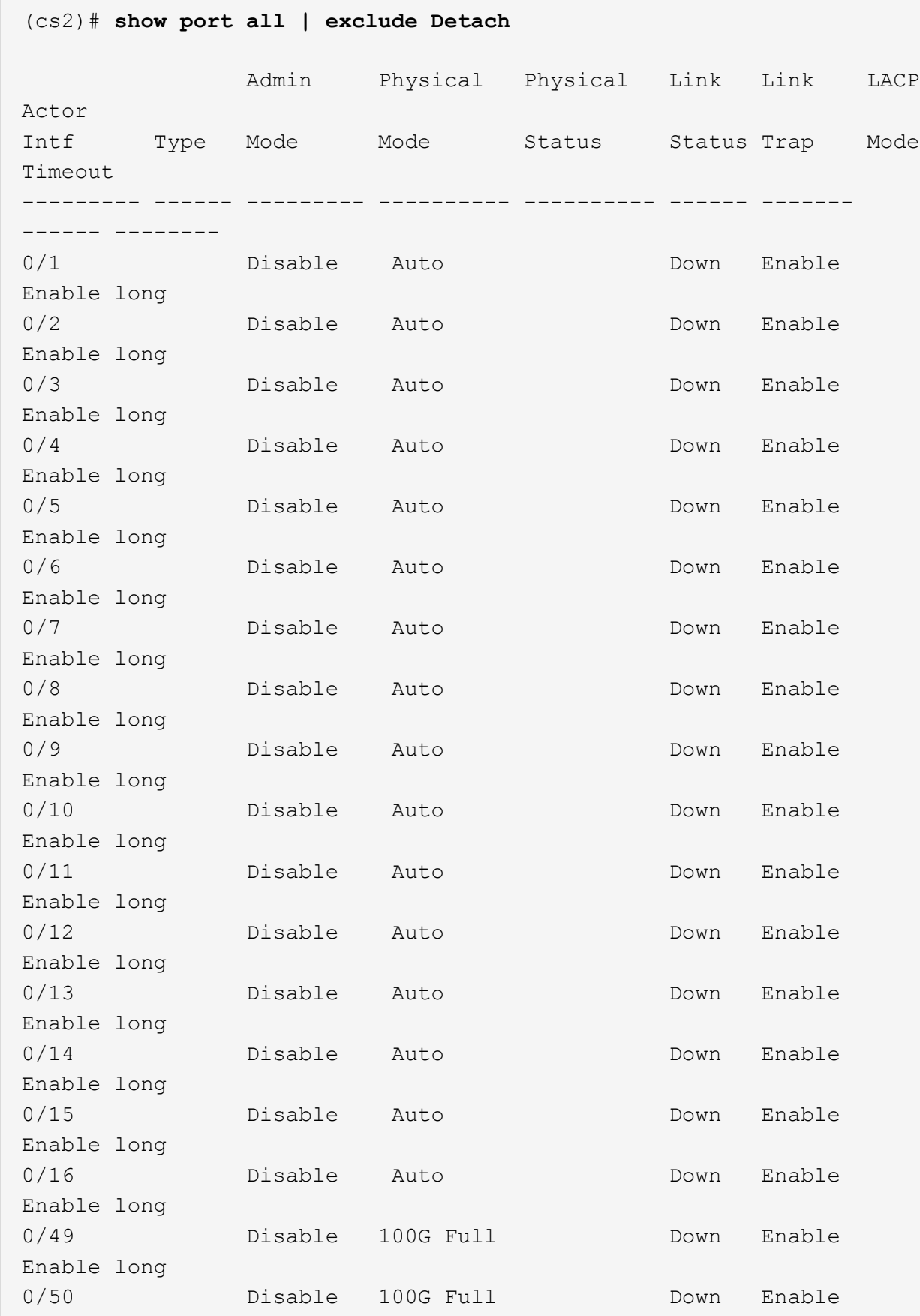

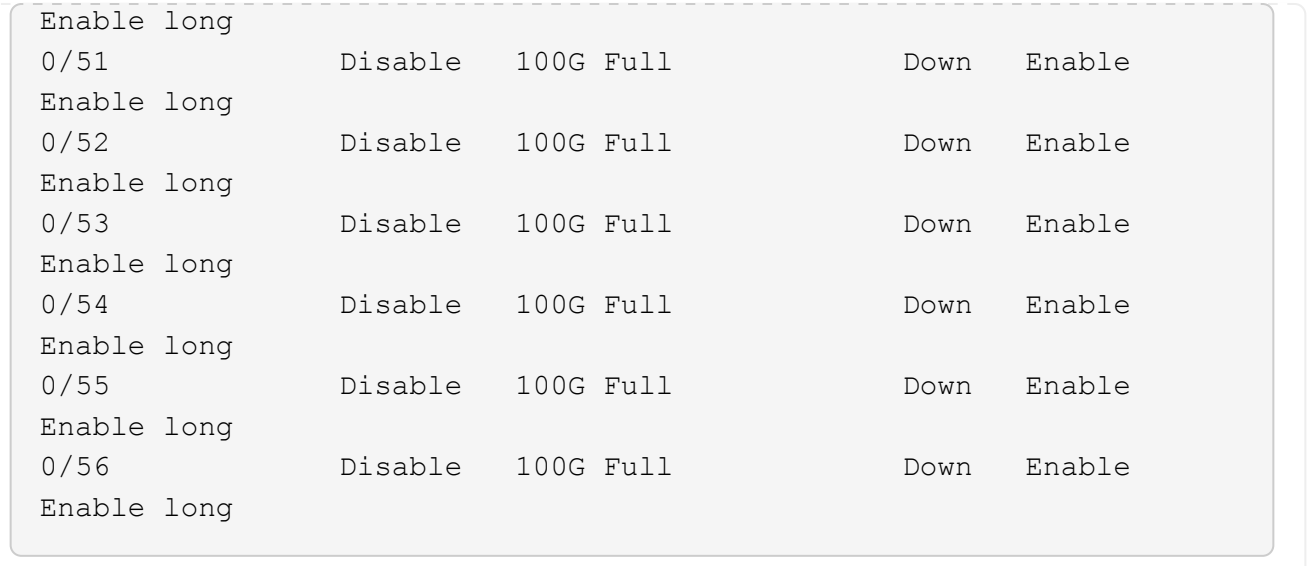

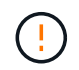

추가 라이센스를 설치할 때는 새 인터페이스를 수동으로 구성해야 합니다. RCF를 기존의 작동 중인 프로덕션 스위치에 다시 적용하지 마십시오.

## 설치 문제를 해결합니다

라이센스를 설치할 때 문제가 발생하면 를 실행하기 전에 다음 디버그 명령을 실행하십시오 copy 다시 명령을 내립니다.

debug transfer와 debug license를 사용하기 위한 debug 명령어

예제 보기

(cs2)# **debug transfer** Debug transfer output is enabled. (cs2)# **debug license** Enabled capability licensing debugging.

를 실행할 때 copy 명령과 함께 debug transfer 및 debug license 옵션을 활성화하면 로그 출력이 반환됩니다.

```
transfer.c(3083):Transfer process key or certificate file type = 43
transfer.c(3229):Transfer process key/certificate cmd = cp
/mnt/download//license.dat.1 /mnt/fastpath/ >/dev/null 2>&1CAPABILITY
LICENSING :
Fri Sep 11 13:41:32 2020: License file with index 1 added.
CAPABILITY LICENSING : Fri Sep 11 13:41:32 2020: Validating hash value
29de5e9a8af3e510f1f16764a13e8273922d3537d3f13c9c3d445c72a180a2e6.
CAPABILITY LICENSING : Fri Sep 11 13:41:32 2020: Parsing JSON buffer {
    "license": {
      "header": {
        "version": "1.0",
        "license-key": "964B-2D37-4E52-BA14",
        "serial-number": "QTFCU38290012",
        "model": "BES-53248"
    },
    "description": "",
    "ports": "0+6"
    }
}.
CAPABILITY LICENSING : Fri Sep 11 13:41:32 2020: License data does not
contain 'features' field.
CAPABILITY LICENSING : Fri Sep 11 13:41:32 2020: Serial number
QTFCU38290012 matched.
CAPABILITY LICENSING : Fri Sep 11 13:41:32 2020: Model BES-53248
matched.
CAPABILITY LICENSING : Fri Sep 11 13:41:32 2020: Feature not found in
license file with index = 1.
CAPABILITY LICENSING : Fri Sep 11 13:41:32 2020: Applying license file
1.
```
디버그 출력에서 다음을 확인합니다.

- 일련 번호가 '일련 번호 QTFCU38290012가 일치하는지 확인하십시오.
- 스위치 모델이 일치하는지 확인합니다. model BES-53248 일치함
- 지정된 라이센스 인덱스가 이전에 사용되지 않았는지 확인합니다. 사용권 인덱스가 이미 사용된 경우 'License file /mnt/download//license.dat.1이 이미 있습니다.'라는 오류가 반환됩니다
- 포트 라이센스는 기능 라이센스가 아닙니다. 따라서 다음 문장이 예상됩니다. index=1을 가진 사용권 파일에서 기능을 찾을 수 없습니다

를 사용합니다 copy 서버에 포트 라이센스를 백업하는 명령:

```
(cs2)# copy nvram:license-key 1
scp://<UserName>@<IP_address>/saved_license_1.dat
```
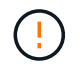

스위치 소프트웨어를 버전 3.4.4.6에서 다운그레이드해야 하는 경우 라이센스가 제거됩니다. 이는 예상된 동작입니다.

이전 버전의 소프트웨어로 되돌리기 전에 적절한 이전 라이센스를 설치해야 합니다.

### 새로 라이센스가 부여된 포트를 활성화합니다

새로 라이센스가 부여된 포트를 활성화하려면 최신 버전의 RCF를 편집하고 해당 포트 세부 정보의 주석을 해제해야 합니다.

기본 라이센스는 포트 0/1 - 0/16 및 0/55 - 0/56 을 활성화하며, 새로 라이센스가 부여된 포트는 사용 가능한 라이센스의 유형과 수에 따라 포트 0/17 - 0/54 사이에 있게 됩니다. 예를 들어, SW-BES54248-40-100G-LIC 라이센스를 활성화하려면 RCF에서 다음 섹션의 주석을 해제해야 합니다.

```
.
.
!
! 2-port or 6-port 40/100GbE node port license block
!
interface 0/49
no shutdown
description "40/100GbE Node Port"
!speed 100G full-duplex
speed 40G full-duplex
service-policy in WRED_100G
spanning-tree edgeport
mtu 9216
switchport mode trunk
datacenter-bridging
priority-flow-control mode on
priority-flow-control priority 5 no-drop
exit
exit
!
interface 0/50
no shutdown
description "40/100GbE Node Port"
!speed 100G full-duplex
speed 40G full-duplex
service-policy in WRED_100G
spanning-tree edgeport
mtu 9216
switchport mode trunk
datacenter-bridging
priority-flow-control mode on
priority-flow-control priority 5 no-drop
exit
exit
!
interface 0/51
no shutdown
description "40/100GbE Node Port"
speed 100G full-duplex
!speed 40G full-duplex
service-policy in WRED_100G
spanning-tree edgeport
mtu 9216
```

```
switchport mode trunk
datacenter-bridging
priority-flow-control mode on
priority-flow-control priority 5 no-drop
exit
exit
!
interface 0/52
no shutdown
description "40/100GbE Node Port"
speed 100G full-duplex
!speed 40G full-duplex
service-policy in WRED_100G
spanning-tree edgeport
mtu 9216
switchport mode trunk
datacenter-bridging
priority-flow-control mode on
priority-flow-control priority 5 no-drop
exit
exit
!
interface 0/53
no shutdown
description "40/100GbE Node Port"
speed 100G full-duplex
!speed 40G full-duplex
service-policy in WRED_100G
spanning-tree edgeport
mtu 9216
switchport mode trunk
datacenter-bridging
priority-flow-control mode on
priority-flow-control priority 5 no-drop
exit
exit
!
interface 0/54
no shutdown
description "40/100GbE Node Port"
speed 100G full-duplex
!speed 40G full-duplex
service-policy in WRED_100G
spanning-tree edgeport
mtu 9216
switchport mode trunk
```

```
datacenter-bridging
priority-flow-control mode on
priority-flow-control priority 5 no-drop
exit
exit
!
.
.
```
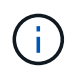

0/49에서 0/54까지의 고속 포트의 경우 각 포트의 주석을 해제하고 각 포트의 RCF에 대해 하나의 \* 속도 \* 라인만 주석으로 표시합니다. 이 예에서 볼 수 있듯이 \* 속도 100G 전이중 \* 또는 \* 속도 40G 전이중 \* 입니다. 17/0/48 사이의 저속 포트의 경우, 적절한 라이센스가 활성화된 경우 전체 8포트 섹션의 설명을 해제하십시오.

다음 단계

["RCF\(Reference Configuration File\)](#page-28-0) [설치](#page-28-0)["](#page-28-0).

## <span id="page-28-0"></span>**RCF(Reference Configuration File)** 설치

BES-53248 클러스터 스위치를 구성하고 새 라이센스를 적용한 후 RCF(Reference Configuration File)를 설치할 수 있습니다.

이전 버전에서 RCF를 업그레이드하는 경우 Broadcom 스위치 설정을 재설정하고 기본 구성을 수행하여 RCF를 다시 적용해야 합니다. RCF를 업그레이드하거나 변경하려면 항상 이 작업을 수행해야 합니다. 를 참조하십시오 ["KB](https://kb.netapp.com/onprem/Switches/Broadcom/How_to_clear_configuration_on_a_Broadcom_interconnect_switch_while_retaining_remote_connectivity) [문서를](https://kb.netapp.com/onprem/Switches/Broadcom/How_to_clear_configuration_on_a_Broadcom_interconnect_switch_while_retaining_remote_connectivity) [참조하십시오](https://kb.netapp.com/onprem/Switches/Broadcom/How_to_clear_configuration_on_a_Broadcom_interconnect_switch_while_retaining_remote_connectivity)["](https://kb.netapp.com/onprem/Switches/Broadcom/How_to_clear_configuration_on_a_Broadcom_interconnect_switch_while_retaining_remote_connectivity) 를 참조하십시오.

## 요구사항 검토

시작하기 전에

- 스위치 구성의 현재 백업
- 완전히 작동하는 클러스터(로그에 오류 또는 유사한 문제 없음)
- 에서 사용 가능한 현재 RCF 파일입니다 ["Broadcom](https://mysupport.netapp.com/site/products/all/details/broadcom-cluster-switches/downloads-tab) [클러스터](https://mysupport.netapp.com/site/products/all/details/broadcom-cluster-switches/downloads-tab) [스위치](https://mysupport.netapp.com/site/products/all/details/broadcom-cluster-switches/downloads-tab)["](https://mysupport.netapp.com/site/products/all/details/broadcom-cluster-switches/downloads-tab) 페이지.
- EFOS만 설치하고 현재 RCF 버전을 유지하는 경우 필요한 부팅 이미지를 반영하는 RCF의 부팅 구성입니다. 현재 부팅 이미지를 반영하도록 부팅 구성을 변경해야 하는 경우, 나중에 재부팅할 때 올바른 버전이 인스턴스화되도록 RCF를 다시 적용하기 전에 이 구성을 변경해야 합니다.
- RCF를 공장 출하 시 기본 상태에서 설치할 때 스위치에 콘솔 연결이 필요합니다. 기술 자료 문서를 사용한 경우 이 요구 사항은 선택 사항입니다 ["](https://kb.netapp.com/onprem/Switches/Broadcom/How_to_clear_configuration_on_a_Broadcom_interconnect_switch_while_retaining_remote_connectivity)[원격](https://kb.netapp.com/onprem/Switches/Broadcom/How_to_clear_configuration_on_a_Broadcom_interconnect_switch_while_retaining_remote_connectivity) [연결을](https://kb.netapp.com/onprem/Switches/Broadcom/How_to_clear_configuration_on_a_Broadcom_interconnect_switch_while_retaining_remote_connectivity) [유지하면서](https://kb.netapp.com/onprem/Switches/Broadcom/How_to_clear_configuration_on_a_Broadcom_interconnect_switch_while_retaining_remote_connectivity) [Broadcom](https://kb.netapp.com/onprem/Switches/Broadcom/How_to_clear_configuration_on_a_Broadcom_interconnect_switch_while_retaining_remote_connectivity) [상호](https://kb.netapp.com/onprem/Switches/Broadcom/How_to_clear_configuration_on_a_Broadcom_interconnect_switch_while_retaining_remote_connectivity) [연결](https://kb.netapp.com/onprem/Switches/Broadcom/How_to_clear_configuration_on_a_Broadcom_interconnect_switch_while_retaining_remote_connectivity) [스위치의](https://kb.netapp.com/onprem/Switches/Broadcom/How_to_clear_configuration_on_a_Broadcom_interconnect_switch_while_retaining_remote_connectivity) [구성을](https://kb.netapp.com/onprem/Switches/Broadcom/How_to_clear_configuration_on_a_Broadcom_interconnect_switch_while_retaining_remote_connectivity) [지우는](https://kb.netapp.com/onprem/Switches/Broadcom/How_to_clear_configuration_on_a_Broadcom_interconnect_switch_while_retaining_remote_connectivity) [방법](https://kb.netapp.com/onprem/Switches/Broadcom/How_to_clear_configuration_on_a_Broadcom_interconnect_switch_while_retaining_remote_connectivity)["](https://kb.netapp.com/onprem/Switches/Broadcom/How_to_clear_configuration_on_a_Broadcom_interconnect_switch_while_retaining_remote_connectivity) 구성을 지우려면 사전에 확인하십시오.

추천 문서

- 지원되는 ONTAP 및 RCF 버전은 스위치 호환성 표를 참조하십시오. 를 참조하십시오 ["EFOS](https://mysupport.netapp.com/site/info/broadcom-cluster-switch) [소프트웨어](https://mysupport.netapp.com/site/info/broadcom-cluster-switch) [다운로드](https://mysupport.netapp.com/site/info/broadcom-cluster-switch)["](https://mysupport.netapp.com/site/info/broadcom-cluster-switch) 페이지. RCF의 명령 구문과 EFOS 버전에 있는 명령 구문 사이에는 명령 종속성이 있을 수 있습니다.
- 에서 사용 가능한 적절한 소프트웨어 및 업그레이드 가이드를 참조하십시오 ["Broadcom](https://www.broadcom.com/support/bes-switch)[의](https://www.broadcom.com/support/bes-switch)["](https://www.broadcom.com/support/bes-switch) BES-53248 스위치 업그레이드 및 다운그레이드 절차에 대한 전체 문서를 제공합니다.

## 구성 파일을 설치합니다

#### 예를 참조하십시오

이 절차의 예에서는 다음 스위치 및 노드 명명법을 사용합니다.

- 두 BES-53248 스위치의 이름은 CS1 및 CS2입니다.
- 노드 이름은 cluster1-01, cluster1-02, cluster1-03 및 cluster1-04입니다.
- 클러스터 LIF 이름은 cluster1-01\_clus1, cluster1-01\_clus2, cluster1-02\_clus1, cluster1-02\_clus2, cluster1-03 clus1, cluster1-03 clus2, cluster1-04 clus1 및 cluster1-04 clus2.
- 'cluster1:: \*>' 프롬프트는 클러스터의 이름을 나타냅니다.
- 이 절차의 예에서는 4개의 노드를 사용합니다. 이들 노드는 2개의 10GbE 클러스터 인터커넥트 포트를 사용합니다 e0a 및 e0b. 를 참조하십시오 ["Hardware Universe"](https://hwu.netapp.com/Home/Index) 사용 중인 플랫폼에서 올바른 클러스터 포트를 확인하려면 다음을 수행합니다.

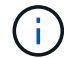

명령 출력은 ONTAP의 릴리즈별로 다를 수 있습니다.

이 작업에 대해

이 절차를 수행하려면 ONTAP 명령과 Broadcom 스위치 명령을 모두 사용해야 합니다. ONTAP 명령은 별도로 지정하지 않는 한 사용됩니다.

이 절차 중에는 작동 중인 ISL(Inter-Switch Link)이 필요하지 않습니다. RCF 버전 변경이 ISL 연결에 일시적으로 영향을 미칠 수 있기 때문에 이는 설계상 가능합니다. 무중단 클러스터 운영을 보장하기 위해 다음 절차는 타겟 스위치에 대한 단계를 수행하는 동안 모든 클러스터 LIF를 운영 파트너 스위치로 마이그레이션합니다.

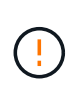

새 스위치 소프트웨어 버전과 RCFs를 설치하기 전에 를 사용합니다 ["KB:](https://kb.netapp.com/onprem/Switches/Broadcom/How_to_clear_configuration_on_a_Broadcom_interconnect_switch_while_retaining_remote_connectivity) [원격](https://kb.netapp.com/onprem/Switches/Broadcom/How_to_clear_configuration_on_a_Broadcom_interconnect_switch_while_retaining_remote_connectivity) [연결을](https://kb.netapp.com/onprem/Switches/Broadcom/How_to_clear_configuration_on_a_Broadcom_interconnect_switch_while_retaining_remote_connectivity) [유지하면서](https://kb.netapp.com/onprem/Switches/Broadcom/How_to_clear_configuration_on_a_Broadcom_interconnect_switch_while_retaining_remote_connectivity) [Broadcom](https://kb.netapp.com/onprem/Switches/Broadcom/How_to_clear_configuration_on_a_Broadcom_interconnect_switch_while_retaining_remote_connectivity) [상호](https://kb.netapp.com/onprem/Switches/Broadcom/How_to_clear_configuration_on_a_Broadcom_interconnect_switch_while_retaining_remote_connectivity) [연결](https://kb.netapp.com/onprem/Switches/Broadcom/How_to_clear_configuration_on_a_Broadcom_interconnect_switch_while_retaining_remote_connectivity) [스위치의](https://kb.netapp.com/onprem/Switches/Broadcom/How_to_clear_configuration_on_a_Broadcom_interconnect_switch_while_retaining_remote_connectivity) [구성을](https://kb.netapp.com/onprem/Switches/Broadcom/How_to_clear_configuration_on_a_Broadcom_interconnect_switch_while_retaining_remote_connectivity) [지우는](https://kb.netapp.com/onprem/Switches/Broadcom/How_to_clear_configuration_on_a_Broadcom_interconnect_switch_while_retaining_remote_connectivity) [방법](https://kb.netapp.com/onprem/Switches/Broadcom/How_to_clear_configuration_on_a_Broadcom_interconnect_switch_while_retaining_remote_connectivity)[".](https://kb.netapp.com/onprem/Switches/Broadcom/How_to_clear_configuration_on_a_Broadcom_interconnect_switch_while_retaining_remote_connectivity) 스위치 설정을 완전히 지워야 하는 경우 기본 구성을 다시 수행해야 합니다. 전체 구성 삭제는 관리 네트워크의 구성을 재설정하므로 직렬 콘솔을 사용하여 스위치에 연결해야 합니다.

**1**단계**:** 설치 준비

1. 이 클러스터에서 AutoSupport가 활성화되어 있는 경우 AutoSupport 메시지를 호출하여 자동 케이스 생성을 억제합니다.

'System node AutoSupport invoke-node \* -type all-message maINT=xh'

여기서 x 는 유지보수 기간(시간)입니다.

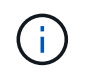

AutoSupport 메시지는 유지보수 기간 동안 자동 케이스 생성이 억제되도록 이 유지보수 작업의 기술 지원에 알립니다.

다음 명령을 실행하면 2시간 동안 자동 케이스가 생성되지 않습니다.

cluster1:: \*> system node autosupport invoke -node  $\setminus$  \* -type all -message MAINT=2h

2. 권한 수준을 고급으로 변경하고 계속할 것인지 묻는 메시지가 표시되면 \* y \* 를 입력합니다.

세트 프리빌리지 고급

고급 프롬프트(\*>)가 나타납니다.

3. 클러스터 스위치에 연결된 각 노드의 클러스터 포트를 표시합니다. network device-discovery show

예제 보기

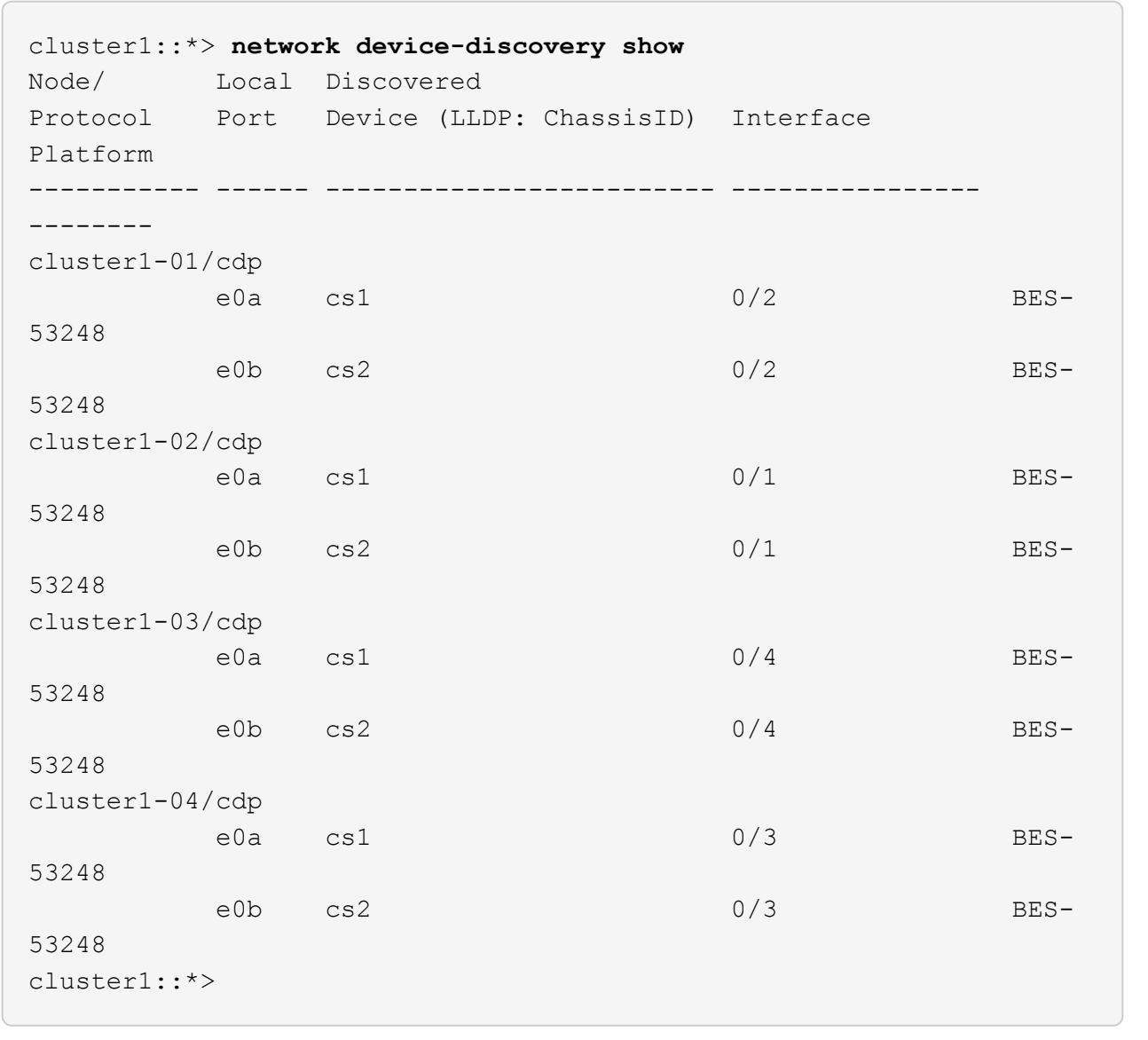

4. 각 클러스터 포트의 관리 및 운영 상태를 확인합니다.

a. 모든 클러스터 포트가 정상 상태인지 확인합니다. network port show –role cluster

```
예제 보기
```

```
cluster1::*> network port show -role cluster
Node: cluster1-01
Ignore
                                            Speed(Mbps)
Health Health
Port IPspace Broadcast Domain Link MTU Admin/Oper
Status Status
--------- ------------ ---------------- ---- ---- -----------
-------- ------
e0a Cluster Cluster up 9000 auto/100000
healthy false
e0b Cluster Cluster up 9000 auto/100000
healthy false
Node: cluster1-02
Ignore
                                            Speed(Mbps)
Health Health
Port IPspace Broadcast Domain Link MTU Admin/Oper
Status Status
--------- ------------ ---------------- ---- ---- -----------
-------- ------
e0a Cluster Cluster up 9000 auto/100000
healthy false
e0b Cluster Cluster up 9000 auto/100000
healthy false
8 entries were displayed.
Node: cluster1-03
   Ignore
                                            Speed(Mbps)
Health Health
Port IPspace Broadcast Domain Link MTU Admin/Oper
Status Status
--------- ------------ ---------------- ---- ---- -----------
-------- ------
e0a Cluster Cluster up 9000 auto/10000
healthy false
e0b Cluster Cluster up 9000 auto/10000
healthy false
```

```
Node: cluster1-04
Ignore
                                            Speed(Mbps)
Health Health
Port IPspace Broadcast Domain Link MTU Admin/Oper
Status Status
--------- ------------ ---------------- ---- ---- -----------
-------- ------
e0a Cluster Cluster up 9000 auto/10000
healthy false
e0b Cluster Cluster up 9000 auto/10000
healthy false
cluster1::*>
```
b. 모든 클러스터 인터페이스(LIF)가 홈 포트에 있는지 확인합니다. network interface show -role cluster

```
cluster1::*> network interface show -role cluster
           Logical Status Network
Current Current Is
Vserver Interface Admin/Oper Address/Mask Node
Port Home
----------- ------------------ ---------- -----------------
------------ ------- ----
Cluster
          cluster1-01_clus1 up/up 169.254.3.4/23
cluster1-01 e0a true
           cluster1-01_clus2 up/up 169.254.3.5/23
cluster1-01 e0b true
           cluster1-02_clus1 up/up 169.254.3.8/23
cluster1-02 e0a true
           cluster1-02_clus2 up/up 169.254.3.9/23
cluster1-02 e0b true
           cluster1-03_clus1 up/up 169.254.1.3/23
cluster1-03 e0a true
           cluster1-03_clus2 up/up 169.254.1.1/23
cluster1-03 e0b true
           cluster1-04_clus1 up/up 169.254.1.6/23
cluster1-04 e0a true
           cluster1-04_clus2 up/up 169.254.1.7/23
cluster1-04 e0b true
```
5. 클러스터에 두 클러스터 스위치에 대한 정보가 표시되는지 확인합니다.

#### **ONTAP 9.8** 이상

ONTAP 9.8부터 다음 명령을 사용합니다. system switch ethernet show -is-monitoring -enabled-operational true

cluster1::\*> **system switch ethernet show -is-monitoring-enabled -operational true** Switch Type Address Model --------------------------- ------------------ ---------------- -------------- cs1 cluster-network 10.228.143.200 BES-53248 Serial Number: QTWCU22510008 Is Monitored: true Reason: None Software Version: 3.10.0.3 Version Source: CDP/ISDP cs2 cluster-network 10.228.143.202 BES-53248 Serial Number: QTWCU22510009 Is Monitored: true Reason: None Software Version: 3.10.0.3 Version Source: CDP/ISDP cluster1::\*>

#### **ONTAP 9.7** 이하

ONTAP 9.7 이전 버전의 경우 다음 명령을 사용합니다. system cluster-switch show -is -monitoring-enabled-operational true

cluster1::\*> **system cluster-switch show -is-monitoring-enabled -operational true** Switch Type Address Model --------------------------- ------------------ ---------------- -------------- cs1 cluster-network 10.228.143.200 BES-53248 Serial Number: QTWCU22510008 Is Monitored: true Reason: None Software Version: 3.10.0.3 Version Source: CDP/ISDP cs2 cluster-network 10.228.143.202 BES-53248 Serial Number: QTWCU22510009 Is Monitored: true Reason: None Software Version: 3.10.0.3 Version Source: CDP/ISDP cluster1::\*>

1. 클러스터 LIF에서 자동 복원을 사용하지 않도록 설정합니다.

```
cluster1::*> network interface modify -vserver Cluster -lif * -auto
-revert false
```
### **2**단계**:** 포트 구성

1. 클러스터 스위치 CS2에서 노드의 클러스터 포트에 연결된 포트를 종료합니다.

```
(cs2)(Config)# interface 0/1-0/16
(cs2)(Interface 0/1-0/16)# shutdown
```
2. 클러스터 LIF가 클러스터 스위치 CS1에 호스팅된 포트로 마이그레이션되었는지 확인합니다. 이 작업은 몇 초 정도 걸릴 수 있습니다.

네트워크 인터페이스 show-role cluster

cluster1::\*> **network interface show -role cluster** Logical Status Network Current Current Is Vserver Interface Admin/Oper Address/Mask Node Port Home ----------- ----------------- ---------- ------------------ ------------- ------- ---- Cluster cluster1-01\_clus1 up/up 169.254.3.4/23 cluster1-01 e0a true cluster1-01\_clus2 up/up 169.254.3.5/23 cluster1-01 e0a false cluster1-02\_clus1 up/up 169.254.3.8/23 cluster1-02 e0a true cluster1-02\_clus2 up/up 169.254.3.9/23 cluster1-02 e0a false cluster1-03\_clus1 up/up 169.254.1.3/23 cluster1-03 e0a true cluster1-03\_clus2 up/up 169.254.1.1/23 cluster1-03 e0a false cluster1-04\_clus1 up/up 169.254.1.6/23 cluster1-04 e0a true cluster1-04\_clus2 up/up 169.254.1.7/23 cluster1-04 e0a false cluster1::\*>

3. 클러스터가 정상 상태인지 확인합니다. cluster show

#### 예제 보기

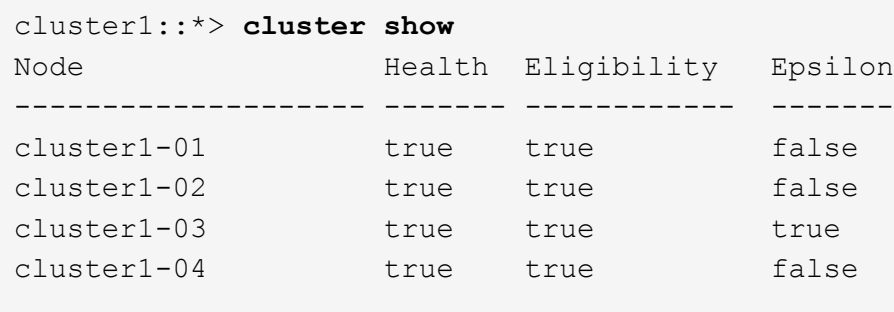

4. 아직 구성하지 않은 경우 다음 명령의 출력을 로그 파일에 복사하여 현재 스위치 구성을 저장합니다. show running-config

5. 스위치 CS2의 구성을 청소하고 기본 설정을 수행합니다.

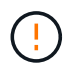

새로운 RCF를 업데이트하거나 적용할 때는 스위치 설정을 지우고 기본 구성을 수행해야 합니다. 스위치 설정을 지우려면 직렬 콘솔을 사용하여 스위치에 연결해야 합니다.

a. 스위치에 SSH를 연결합니다.

스위치의 포트에서 모든 클러스터 LIF가 제거되었고 스위치가 구성을 지울 준비가 된 경우에만 계속 진행하십시오.

b. 권한 모드 시작:

(cs2)> enable

 $(cs2)$ #

c. 다음 명령을 복사하여 붙여 넣어 이전 RCF 구성을 제거합니다(사용된 이전 RCF 버전에 따라 특정 설정이 없을 경우 일부 명령에서 오류 발생).

```
clear config interface 0/1-0/56
y
clear config interface lag 1
y
configure
deleteport 1/1 all
no policy-map CLUSTER
no policy-map WRED_25G
no policy-map WRED_100G
no class-map CLUSTER
no class-map HA
no class-map RDMA
no classofservice dot1p-mapping
no random-detect queue-parms 0
no random-detect queue-parms 1
no random-detect queue-parms 2
no random-detect queue-parms 3
no random-detect queue-parms 4
no random-detect queue-parms 5
no random-detect queue-parms 6
no random-detect queue-parms 7
no cos-queue min-bandwidth
no cos-queue random-detect 0
no cos-queue random-detect 1
no cos-queue random-detect 2
no cos-queue random-detect 3
no cos-queue random-detect 4
no cos-queue random-detect 5
no cos-queue random-detect 6
no cos-queue random-detect 7
exit
vlan database
no vlan 17
no vlan 18
exit
```
d. 실행 중인 구성을 시작 구성에 저장합니다.

```
(cs2)# write memory
This operation may take a few minutes.
Management interfaces will not be available during this time.
Are you sure you want to save? (y/n) y
Config file 'startup-config' created successfully .
Configuration Saved!
```
e. 스위치를 재부팅합니다.

예제 보기

```
(cs2)# reload
Are you sure you would like to reset the system? (y/n) y
```
f. RCF 설치를 완료하려면 SSH를 사용하여 스위치에 다시 로그인하십시오.

- 6. 스위치에 추가 포트 라이센스가 설치된 경우 RCF를 수정하여 추가 라이센스 포트를 구성해야 합니다. 을 참조하십시오 ["](#page-15-0)[새로](#page-15-0) [라이센스가](#page-15-0) [부여](#page-15-0)[된](#page-15-0) [포트를](#page-15-0) [활성화합니다](#page-15-0)["](#page-15-0) 를 참조하십시오.
- 7. FTP, TFTP, SFTP 또는 SCP 중 하나의 전송 프로토콜을 사용하여 RCF를 스위치 CS2의 부트플래시 에 복사합니다.

이 예에서는 스위치 CS2에서 RCF를 부트 플래시에 복사하는 데 사용되는 SFTP를 보여 줍니다.

```
예제 보기
```
(cs2)# **copy sftp://172.19.2.1/tmp/BES-53248\_RCF\_v1.9-Cluster-HA.txt nvram:script BES-53248\_RCF\_v1.9-Cluster-HA.scr** Remote Password:\*\* Mode........................................... SFTP Set Server IP.................................. 172.19.2.1 Path........................................... //tmp/ Filename....................................... BES-53248\_RCF\_v1.9- Cluster-HA.txt Data Type...................................... Config Script Destination Filename........................... BES-53248 RCF v1.9-Cluster-HA.scr Management access will be blocked for the duration of the transfer Are you sure you want to start? (y/n) **y** SFTP Code transfer starting... File transfer operation completed successfully.

8. 스크립트가 다운로드되어 지정한 파일 이름에 저장되었는지 확인합니다.

'스크립트 목록'

예제 보기

(cs2)# **script list** Configuration Script Name Size(Bytes) Date of Modification ----------------------------------------- ----------- -------------------- BES-53248 RCF v1.9-Cluster-HA.scr 2241 2020 09 30 05:41:00 1 configuration script(s) found.

9. 스위치에 스크립트를 적용합니다.

'스크립트 적용'

(cs2)# **script apply BES-53248\_RCF\_v1.9-Cluster-HA.scr** Are you sure you want to apply the configuration script? (y/n) **y** The system has unsaved changes. Would you like to save them now? (y/n) **y** Config file 'startup-config' created successfully. Configuration Saved! Configuration script 'BES-53248 RCF v1.9-Cluster-HA.scr' applied.

10. 의 배너 출력을 확인합니다 show clibanner 명령. 스위치의 올바른 구성과 작동을 위해 이 지침을 읽고 따라야 합니다.

```
(cs2)# show clibanner
Banner Message configured :
=========================
BES-53248 Reference Configuration File v1.9 for Cluster/HA/RDMA
Switch : BES-53248
Filename : BES-53248-RCF-v1.9-Cluster.txt
Date : 10-26-2022
Version : v1.9
Port Usage:
Ports 01 - 16: 10/25GbE Cluster Node Ports, base config
Ports 17 - 48: 10/25GbE Cluster Node Ports, with licenses
Ports 49 - 54: 40/100GbE Cluster Node Ports, with licenses, added
right to left
Ports 55 - 56: 100GbE Cluster ISL Ports, base config
NOTE:
- The 48 SFP28/SFP+ ports are organized into 4-port groups in terms
of port
speed:
Ports 1-4, 5-8, 9-12, 13-16, 17-20, 21-24, 25-28, 29-32, 33-36, 37-
40, 41-44,
45 - 48The port speed should be the same (10GbE or 25GbE) across all ports
in a 4-port
group
- If additional licenses are purchased, follow the 'Additional Node
Ports
activated with Licenses' section for instructions
- If SSH is active, it will have to be re-enabled manually after
'erase
startup-config'
command has been executed and the switch rebooted
```
11. 스위치에서 RCF가 적용된 후 라이센스가 부여된 추가 포트가 표시되는지 확인합니다.

'모두 포트 보기|분리 제외'

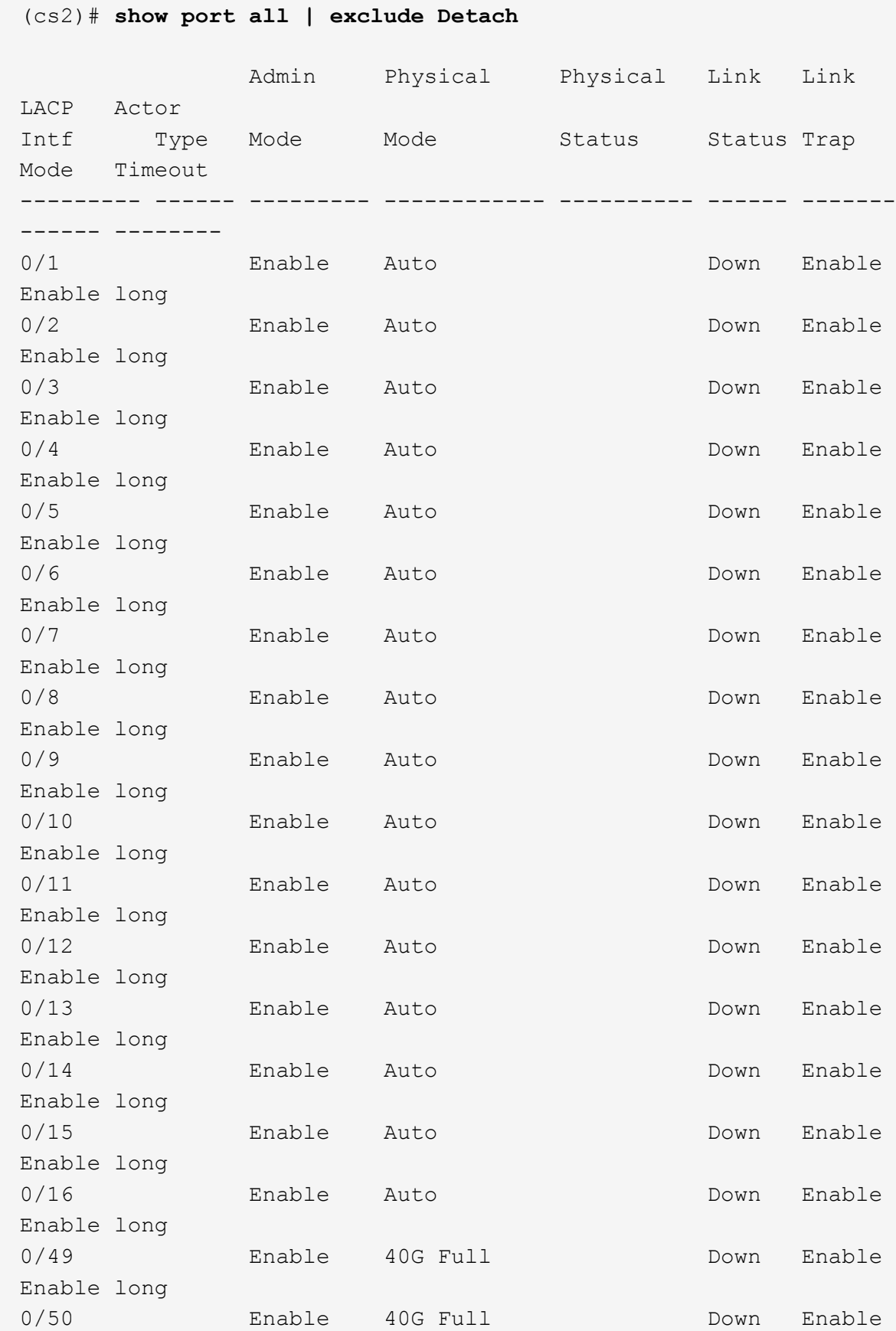

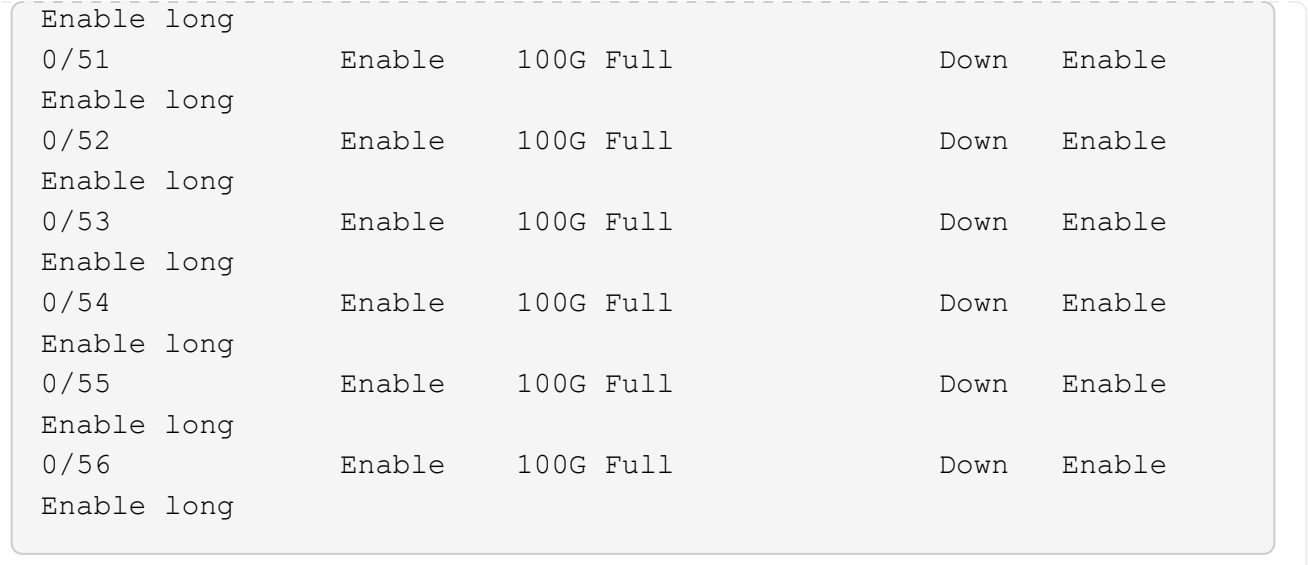

12. 스위치에서 변경 사항이 적용되었는지 확인합니다.

'show running-config'를 선택합니다

(cs2)# **show running-config**

13. 스위치를 재부팅할 때 시작 구성이 되도록 실행 중인 구성을 저장합니다.

쓰기 메모리

예제 보기

(cs2)# **write memory** This operation may take a few minutes. Management interfaces will not be available during this time. Are you sure you want to save? (y/n) **y** Config file 'startup-config' created successfully. Configuration Saved!

14. 스위치를 재부팅하고 실행 중인 구성이 올바른지 확인합니다.

다시 로드

```
(cs2)# reload
Are you sure you would like to reset the system? (y/n) y
System will now restart!
```
15. 클러스터 스위치 CS2에서 노드의 클러스터 포트에 연결된 포트를 표시합니다.

```
(cs2)(Config)# interface 0/1-0/16
(cs2)(Interface 0/1-0/16)# no shutdown
```
16. 스위치 CS2의 포트를 확인합니다. show interfaces status all | exclude Detach

```
예제 보기
```

```
(cs1)# show interfaces status all | exclude Detach
                          Link Physical Physical
Media Flow
Port Name State Mode Status Type
Control VLAN
--------- ------------------- ------ ---------- ----------
---------- ---------- ------
.
.
.
0/16 10/25GbE Node Port Down Auto
Inactive Trunk
0/17 10/25GbE Node Port Down Auto
Inactive Trunk
0/18 10/25GbE Node Port Up 25G Full 25G Full
25GBase-SR Inactive Trunk
0/19 10/25GbE Node Port Up 25G Full 25G Full
25GBase-SR Inactive Trunk
.
.
.
0/50 40/100GbE Node Port Down Auto
Inactive Trunk
0/51 40/100GbE Node Port Down Auto
Inactive Trunk
0/52 40/100GbE Node Port Down Auto
Inactive Trunk
0/53 40/100GbE Node Port Down Auto
Inactive Trunk
0/54 40/100GbE Node Port Down Auto
Inactive Trunk
0/55 Cluster ISL Port Up Auto 100G Full
Copper Inactive Trunk
0/56 Cluster ISL Port Up Auto 100G Full
Copper Inactive Trunk
```
- 17. 클러스터에서 클러스터 포트의 상태를 확인합니다.
	- a. e0b 포트가 클러스터의 모든 노드에 대해 정상 작동 중인지 확인합니다. network port show -role cluster

```
예제 보기
```

```
cluster1::*> network port show -role cluster
Node: cluster1-01
Ignore
                                            Speed(Mbps)
Health Health
Port IPspace Broadcast Domain Link MTU Admin/Oper
Status Status
--------- ------------ ---------------- ---- ---- -----------
-------- -----
e0a Cluster Cluster up 9000 auto/10000
healthy false
e0b Cluster Cluster up 9000 auto/10000
healthy false
Node: cluster1-02
Ignore
                                            Speed(Mbps)
Health Health
Port IPspace Broadcast Domain Link MTU Admin/Oper
Status Status
--------- ------------ ---------------- ---- ---- -----------
-------- -----
e0a Cluster Cluster up 9000 auto/10000
healthy false
e0b Cluster Cluster up 9000 auto/10000
healthy false
Node: cluster1-03
Ignore
                                            Speed(Mbps)
Health Health
Port IPspace Broadcast Domain Link MTU Admin/Oper
Status Status
--------- ------------ ---------------- ---- ---- -----------
-------- -----
e0a Cluster Cluster up 9000 auto/100000
healthy false
e0b Cluster Cluster up 9000 auto/100000
healthy false
```

```
Node: cluster1-04
Ignore
                                            Speed(Mbps)
Health Health
Port IPspace Broadcast Domain Link MTU Admin/Oper
Status Status
--------- ------------ ---------------- ---- ---- -----------
-------- -----
e0a Cluster Cluster up 9000 auto/100000
healthy false
e0b Cluster Cluster up 9000 auto/100000
healthy false
```
b. 클러스터에서 스위치 상태를 확인합니다.

예제 보기

```
cluster1::*> network device-discovery show -protocol cdp
Node/ Local Discovered
Protocol Port Device (LLDP: ChassisID) Interface
Platform
----------- ------ ------------------------- -----------------
--------
cluster1-01/cdp
         e0a cs1 0/2
BES-53248
        e0b cs2 0/2
BES-53248
cluster01-2/cdp
         e0a cs1 0/1
BES-53248
         e0b cs2 0/1
BES-53248
cluster01-3/cdp
         e0a cs1 0/4
BES-53248
        e0b cs2 0/4
BES-53248
cluster1-04/cdp
         e0a cs1 0/3
BES-53248
        e0b cs2 0/2
BES-53248
```
#### **ONTAP 9.8** 이상

ONTAP 9.8부터 다음 명령을 사용합니다. system switch ethernet show -is-monitoring -enabled-operational true

cluster1::\*> **system switch ethernet show -is-monitoring-enabled -operational true** Switch Type Address Model --------------------------- ------------------ ---------------- -------------- cs1 cluster-network 10.228.143.200 BES-53248 Serial Number: QTWCU22510008 Is Monitored: true Reason: None Software Version: 3.10.0.3 Version Source: CDP/ISDP cs2 cluster-network 10.228.143.202 BES-53248 Serial Number: QTWCU22510009 Is Monitored: true Reason: None Software Version: 3.10.0.3 Version Source: CDP/ISDP cluster1::\*>

#### **ONTAP 9.7** 이하

ONTAP 9.7 이전 버전의 경우 다음 명령을 사용합니다. system cluster-switch show -is -monitoring-enabled-operational true

cluster1::\*> **system cluster-switch show -is-monitoring-enabled -operational true** Switch Type Address Model --------------------------- ------------------ ---------------- -------------- cs1 cluster-network 10.228.143.200 BES-53248 Serial Number: QTWCU22510008 Is Monitored: true Reason: None Software Version: 3.10.0.3 Version Source: CDP/ISDP cs2 cluster-network 10.228.143.202 BES-53248 Serial Number: QTWCU22510009 Is Monitored: true Reason: None Software Version: 3.10.0.3 Version Source: CDP/ISDP cluster1::\*>

1. 클러스터 스위치 CS1에서 노드의 클러스터 포트에 연결된 포트를 종료합니다.

다음 예제에서는 인터페이스 예제 출력을 사용합니다.

```
(cs1)# configure
(cs1)(Config)# interface 0/1-0/16
(cs1)(Interface 0/1-0/16)# shutdown
```
2. 클러스터 LIF가 스위치 CS2에 호스팅된 포트로 마이그레이션되었는지 확인합니다. 이 작업은 몇 초 정도 걸릴 수 있습니다. network interface show -role cluster

예제 보기

```
cluster1::*> network interface show -role cluster
           Logical Status Network Current
Current Is
Vserver Interface Admin/Oper Address/Mask Node
Port Home
----------- ------------------ ---------- ------------------
 ------------------ -------- ----
Cluster
        cluster1-01_clus1 up/up 169.254.3.4/23
cluster1-01 e0a false
          cluster1-01_clus2 up/up 169.254.3.5/23
cluster1-01 e0b true
          cluster1-02_clus1 up/up 169.254.3.8/23
cluster1-02 e0a false
          cluster1-02_clus2 up/up 169.254.3.9/23
cluster1-02 e0b true
          cluster1-03_clus1 up/up 169.254.1.3/23
cluster1-03 e0a false
          cluster1-03_clus2 up/up 169.254.1.1/23
cluster1-03 e0b true
          cluster1-04_clus1 up/up 169.254.1.6/23
cluster1-04 e0a false
          cluster1-04_clus2 up/up 169.254.1.7/23
cluster1-04 e0b true
cluster1::*>
```
3. 클러스터가 정상 상태인지 확인합니다. cluster show

#### 예제 보기

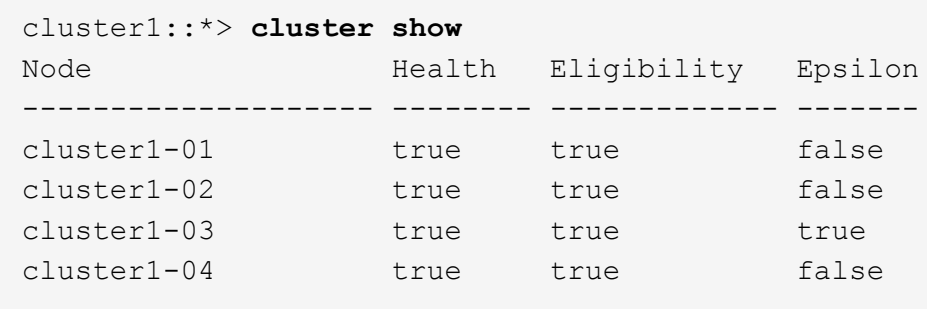

4. 스위치 CS1에서 4-14단계를 반복합니다.

5. 클러스터 LIF에서 자동 되돌리기 사용: cluster1::\*> network interface modify -vserver

Cluster -lif \* -auto-revert true

6. 스위치 CS1을 재부팅합니다. 이렇게 하면 클러스터 LIF가 홈 포트로 되돌아갈 수 있습니다. 스위치가 재부팅되는 동안 노드에 보고된 "클러스터 포트 다운" 이벤트를 무시할 수 있습니다.

예제 보기

### (cs1)# **reload**

The system has unsaved changes. Would you like to save them now? (y/n) **y** Config file 'startup-config' created successfully. Configuration Saved! System will now restart!

**3**단계**:** 구성을 확인합니다

1. 스위치 CS1에서 클러스터 포트에 연결된 스위치 포트가 \* UP \* 인지 확인합니다.

```
예제 보기
```

```
(cs1)# show interfaces status all | exclude Detach
                          Link Physical Physical
Media Flow
Port Name State Mode Status Type
Control VLAN
--------- ------------------- ------ ---------- ----------
---------- ---------- ------
.
.
.
0/16 10/25GbE Node Port Down Auto
Inactive Trunk
0/17 10/25GbE Node Port Down Auto
Inactive Trunk
0/18 10/25GbE Node Port Up 25G Full 25G Full
25GBase-SR Inactive Trunk
0/19 10/25GbE Node Port Up 25G Full 25G Full
25GBase-SR Inactive Trunk
.
.
.
0/50 40/100GbE Node Port Down Auto
Inactive Trunk
0/51 40/100GbE Node Port Down Auto
Inactive Trunk
0/52 40/100GbE Node Port Down Auto
Inactive Trunk
0/53 40/100GbE Node Port Down Auto
Inactive Trunk
0/54 40/100GbE Node Port Down Auto
Inactive Trunk
0/55 Cluster ISL Port Up Auto 100G Full
Copper Inactive Trunk
0/56 Cluster ISL Port Up Auto 100G Full
Copper Inactive Trunk
```
2. 스위치 CS1과 CS2 사이의 ISL이 작동하는지 확인합니다. show port-channel 1/1

```
예제 보기
```

```
(cs1)# show port-channel 1/1
Local Interface.................................. 1/1
Channel Name................................... Cluster-ISL
Link State..................................... Up
Admin Mode..................................... Enabled
Type........................................... Dynamic
Port-channel Min-links............................ 1
Load Balance Option............................ 7
(Enhanced hashing mode)
Mbr Device/ Port Port
Ports Timeout Speed Active
------- ------------- --------- -------
0/55 actor/long Auto True
        partner/long
0/56 actor/long Auto True
        partner/long
```
3. 클러스터 LIF가 홈 포트로 되돌려졌는지 확인합니다. network interface show -role cluster

예제 보기

```
cluster1::*> network interface show -role cluster
           Logical Status Network Current
Current Is
Vserver Interface Admin/Oper Address/Mask Node
Port Home
----------- ------------------ ---------- ------------------
 ------------------- ------- ----
Cluster
         cluster1-01_clus1 up/up 169.254.3.4/23
cluster1-01 e0a true
          cluster1-01_clus2 up/up 169.254.3.5/23
cluster1-01 e0b true
          cluster1-02_clus1 up/up 169.254.3.8/23
cluster1-02 e0a true
          cluster1-02_clus2 up/up 169.254.3.9/23
cluster1-02 e0b true
         cluster1-03_clus1 up/up 169.254.1.3/23
cluster1-03 e0a true
          cluster1-03_clus2 up/up 169.254.1.1/23
cluster1-03 e0b true
          cluster1-04_clus1 up/up 169.254.1.6/23
cluster1-04 e0a true
          cluster1-04_clus2 up/up 169.254.1.7/23
cluster1-04 e0b true
```
4. 클러스터가 정상 상태인지 확인합니다. cluster show

예제 보기

```
cluster1::*> cluster show
Node Health Eligibility Epsilon
-------------------- ------- ------------- -------
cluster1-01 true true false
cluster1-02 true true false
cluster1-03 true true true
cluster1-04 true true false
```
5. 원격 클러스터 인터페이스에 ping을 수행하여 연결을 확인합니다. cluster ping-cluster -node local

```
예제 보기
```

```
cluster1::*> cluster ping-cluster -node local
Host is cluster1-03
Getting addresses from network interface table...
Cluster cluster1-03_clus1 169.254.1.3 cluster1-03 e0a
Cluster cluster1-03_clus2 169.254.1.1 cluster1-03 e0b
Cluster cluster1-04_clus1 169.254.1.6 cluster1-04 e0a
Cluster cluster1-04_clus2 169.254.1.7 cluster1-04 e0b
Cluster cluster1-01_clus1 169.254.3.4 cluster1-01 e0a
Cluster cluster1-01_clus2 169.254.3.5 cluster1-01 e0b
Cluster cluster1-02_clus1 169.254.3.8 cluster1-02 e0a
Cluster cluster1-02_clus2 169.254.3.9 cluster1-02 e0b
Local = 169.254.1.3 169.254.1.1Remote = 169.254.1.6 169.254.1.7 169.254.3.4 169.254.3.5 169.254.3.8
169.254.3.9
Cluster Vserver Id = 4294967293
Ping status:
............
Basic connectivity succeeds on 12 path(s)
Basic connectivity fails on 0 path(s)
................................................
Detected 9000 byte MTU on 12 path(s):
     Local 169.254.1.3 to Remote 169.254.1.6
     Local 169.254.1.3 to Remote 169.254.1.7
      Local 169.254.1.3 to Remote 169.254.3.4
     Local 169.254.1.3 to Remote 169.254.3.5
      Local 169.254.1.3 to Remote 169.254.3.8
     Local 169.254.1.3 to Remote 169.254.3.9
     Local 169.254.1.1 to Remote 169.254.1.6
     Local 169.254.1.1 to Remote 169.254.1.7
     Local 169.254.1.1 to Remote 169.254.3.4
     Local 169.254.1.1 to Remote 169.254.3.5
      Local 169.254.1.1 to Remote 169.254.3.8
      Local 169.254.1.1 to Remote 169.254.3.9
Larger than PMTU communication succeeds on 12 path(s)
RPC status:
6 paths up, 0 paths down (tcp check)
6 paths up, 0 paths down (udp check)
```
6. 권한 수준을 admin으로 다시 변경합니다.

'Set-Privilege admin'입니다

7. 자동 케이스 생성을 억제한 경우 AutoSupport 메시지를 호출하여 다시 활성화합니다.

다음 단계

["CSHM](https://docs.netapp.com/ko-kr/ontap-systems-switches/switch-bes-53248/configure-health-monitor.html) [구성](https://docs.netapp.com/ko-kr/ontap-systems-switches/switch-bes-53248/configure-health-monitor.html) [파일을](https://docs.netapp.com/ko-kr/ontap-systems-switches/switch-bes-53248/configure-health-monitor.html) [설치합니다](https://docs.netapp.com/ko-kr/ontap-systems-switches/switch-bes-53248/configure-health-monitor.html)[".](https://docs.netapp.com/ko-kr/ontap-systems-switches/switch-bes-53248/configure-health-monitor.html)

## <span id="page-58-0"></span>**BES-53248** 클러스터 스위치에서 **SSH**를 활성화합니다

CSHM(Cluster Switch Health Monitor) 및 로그 수집 기능을 사용하는 경우 SSH 키를 생성한 다음 클러스터 스위치에서 SSH를 활성화해야 합니다.

단계

1. SSH가 해제되어 있는지 확인합니다.

show ip ssh

예제 보기

```
(switch)# show ip ssh
SSH Configuration
Administrative Mode: ............................ Disabled
SSH Port: ..................................... 22
Protocol Level: ............................... Version 2
SSH Sessions Currently Active: ................... 0
Max SSH Sessions Allowed: ............................ 5
SSH Timeout (mins): ........................... 5
Keys Present: ................................. DSA(1024) RSA(1024)
ECDSA(521)
Key Generation In Progress: ................... None
SSH Public Key Authentication Mode: ........... Disabled
SCP server Administrative Mode: ............... Disabled
```
2. SSH 키를 생성합니다.

crypto key generate

```
(switch)# config
(switch) (Config)# crypto key generate rsa
Do you want to overwrite the existing RSA keys? (y/n): y
(switch) (Config)# crypto key generate dsa
Do you want to overwrite the existing DSA keys? (y/n): y
(switch) (Config)# crypto key generate ecdsa 521
Do you want to overwrite the existing ECDSA keys? (y/n): y
(switch) (Config)# aaa authorization commands "noCmdAuthList" none
(switch) (Config)# exit
(switch)# ip ssh server enable
(switch)# ip scp server enable
(switch)# ip ssh pubkey-auth
(switch)# write mem
This operation may take a few minutes.
Management interfaces will not be available during this time.
Are you sure you want to save? (y/n) y
Config file 'startup-config' created successfully.
Configuration Saved!
```
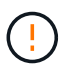

키를 수정하기 전에 SSH가 비활성화되어 있는지 확인하십시오. 그렇지 않으면 스위치에 경고가 표시됩니다.

3. 스위치를 재부팅합니다.

다시 로드

4. SSH가 활성화되었는지 확인합니다.

show ip ssh

```
(switch)# show ip ssh
SSH Configuration
Administrative Mode: .......................... Enabled
SSH Port: ..................................... 22
Protocol Level: ............................... Version 2
SSH Sessions Currently Active: ................ 0
Max SSH Sessions Allowed: ........................... 5
SSH Timeout (mins): ........................... 5
Keys Present: ................................... DSA(1024) RSA(1024)
ECDSA(521)
Key Generation In Progress: ................... None
SSH Public Key Authentication Mode: ........... Enabled
SCP server Administrative Mode: ............... Enabled
```
### 다음 단계 ["](#page-60-0)[로그](#page-60-0) [수집을](#page-60-0) [활성화합니다](#page-60-0)[".](#page-60-0)

## <span id="page-60-0"></span>이더넷 스위치 상태 모니터링 로그 수집

이더넷 스위치 상태 모니터(CSHM)는 클러스터 및 스토리지 네트워크 스위치의 작동 상태를 확인하고 디버깅을 위한 스위치 로그를 수집하는 역할을 담당합니다. 이 절차는 스위치에서 자세한 \* 지원 \* 로그 수집을 설정 및 시작하는 프로세스를 안내하고 AutoSupport에서 수집하는 \* 주기적 \* 데이터의 시간별 수집을 시작합니다.

#### 시작하기 전에

- 로그 수집 기능을 사용하려면 ONTAP 버전 9.12.1 이상 및 EFOS 3.8.0.2 이상을 실행해야 합니다.
- 스위치에 대해 스위치 상태 모니터링을 활성화해야 합니다. 를 확인하여 확인합니다 Is Monitored: 의 출력에서 필드는 \* true \* 로 설정됩니다 system switch ethernet show 명령.

단계

1. 로그 수집을 설정하려면 각 스위치에 대해 다음 명령을 실행합니다. 로그 수집을 위해 스위치 이름, 사용자 이름 및 암호를 입력하라는 메시지가 표시됩니다.

'System switch Ethernet log setup - password'(시스템 스위치 이더넷 로그 설정 - 암호)

```
예제 보기
```

```
cluster1::*> system switch ethernet log setup-password
Enter the switch name: <return>
The switch name entered is not recognized.
Choose from the following list:
cs1
cs2
cluster1::*> system switch ethernet log setup-password
Enter the switch name: cs1
Would you like to specify a user other than admin for log
collection? {y|n}: n
Enter the password: < enter switch password>
Enter the password again: <enter switch password>
cluster1::*> system switch ethernet log setup-password
Enter the switch name: cs2
Would you like to specify a user other than admin for log
collection? {y|n}: n
Enter the password: <enter switch password>
Enter the password again: <enter switch password>
```
2. 로그 수집을 시작하려면 다음 명령을 실행하여 디바이스를 이전 명령에서 사용한 스위치로 바꿉니다. 이렇게 하면 자세한 \* 지원 \* 로그 및 시간별 \* 주기적 \* 데이터 수집과 같은 두 가지 유형의 로그 수집이 시작됩니다.

system switch ethernet log modify -device *<switch-name>* -log-request true

```
예제 보기
```

```
cluster1::*> system switch ethernet log modify -device cs1 -log
-request true
Do you want to modify the cluster switch log collection
configuration? {y|n}: [n] y
Enabling cluster switch log collection.
cluster1::*> system switch ethernet log modify -device cs2 -log
-request true
Do you want to modify the cluster switch log collection
configuration? {y|n}: [n] y
Enabling cluster switch log collection.
```
10분간 기다린 후 로그 수집이 완료되었는지 확인합니다.

system switch ethernet log show

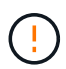

이러한 명령 중 하나라도 오류를 반환하거나 로그 수집이 완료되지 않으면 NetApp 지원에 문의하십시오.

문제 해결

로그 수집 기능에 의해 보고되는 다음 오류 상태 중 하나가 발생하는 경우( 의 출력에 표시됨 system switch ethernet log show), 해당 디버그 단계를 시도해 봅니다.

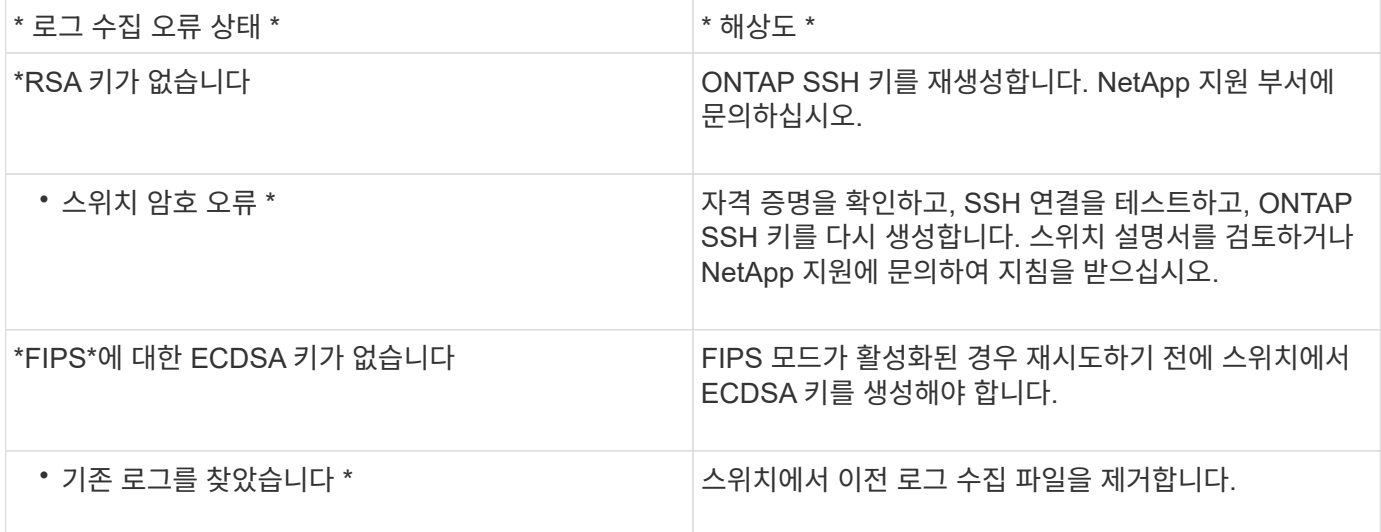

## <span id="page-63-0"></span>**SNMPv3**을 구성합니다

이더넷 스위치 상태 모니터링(CSHM)을 지원하는 SNMPv3를 구성하려면 다음 절차를 따르십시오.

이 작업에 대해

다음 명령은 Broadcom BES-53248 스위치에서 SNMPv3 사용자 이름을 구성합니다.

- 인증 없음 \* 의 경우: snmp-server user SNMPv3UserNoAuth NETWORK-OPERATOR noauth
- MD5/SHA 인증 \* 의 경우: snmp-server user SNMPv3UserAuth NETWORK-OPERATOR [authmd5|auth-sha]
- AES/DES 암호화를 사용하는 \* MD5/SHA 인증 \*: snmp-server user SNMPv3UserAuthEncrypt NETWORK-OPERATOR [auth-md5|auth-sha] [priv-aes128|priv-des]

다음 명령은 ONTAP 측에서 SNMPv3 사용자 이름을 구성합니다. ' cluster1: \* > security login create -user -or -group -name\_SNMPv3\_user\_ -application snmp-authentication-method USM -remote-switch -ipaddress address '

다음 명령을 실행하면 CSHM에서 SNMPv3 사용자 이름이 설정됩니다. cluster1::\*> system switch ethernet modify -device *DEVICE* -snmp-version SNMPv3 -community-or-username *SNMPv3\_USER*

단계

1. 인증 및 암호화를 사용하도록 스위치에서 SNMPv3 사용자를 설정합니다.

show snmp status

예제 보기

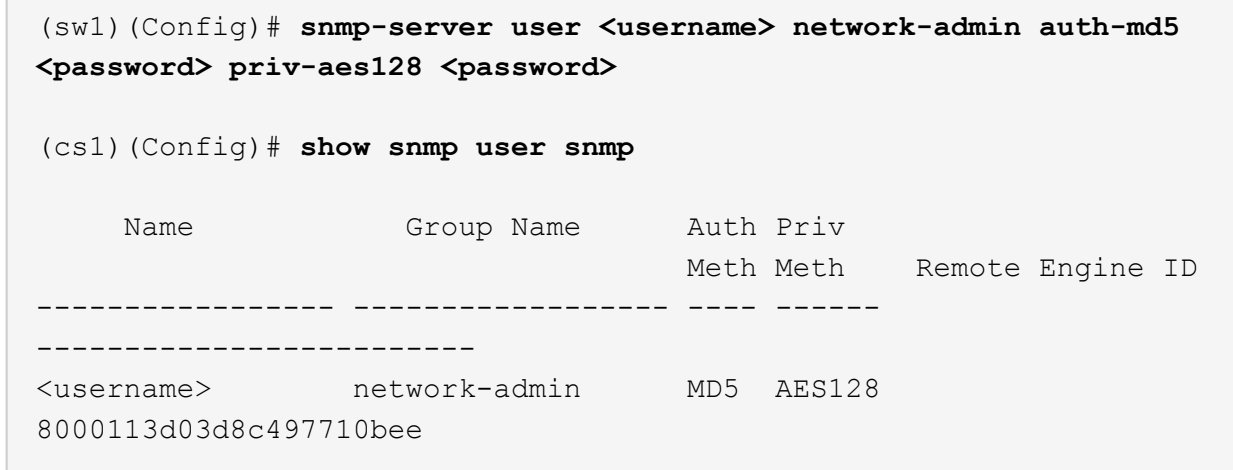

2. ONTAP 측에서 SNMPv3 사용자를 설정합니다.

security login create -user-or-group-name <username> -application snmp -authentication-method usm -remote-switch-ipaddress 10.231.80.212

예제 보기

```
cluster1::*> security login create -user-or-group-name <username>
-application snmp -authentication-method usm -remote-switch
-ipaddress 10.231.80.212
Enter the authoritative entity's EngineID [remote EngineID]:
Which authentication protocol do you want to choose (none, md5, sha,
sha2-256)
[none]: md5
Enter the authentication protocol password (minimum 8 characters
long):
Enter the authentication protocol password again:
Which privacy protocol do you want to choose (none, des, aes128)
[none]: aes128
Enter privacy protocol password (minimum 8 characters long):
Enter privacy protocol password again:
```
3. 새로운 SNMPv3 사용자와 함께 모니터링하도록 CSHM을 구성합니다.

system switch ethernet show-all -device "sw1" -instance

```
cluster1::*> system switch ethernet show-all -device "sw1
(b8:59:9f:09:7c:22)" -instance
                                      Device Name: sw1
                                       IP Address: 10.228.136.24
                                     SNMP Version: SNMPv2c
                                     Is Discovered: true
DEPRECATED-Community String or SNMPv3 Username: -
             Community String or SNMPv3 Username: cshm1!
                                     Model Number: BES-53248
                                   Switch Network: cluster-network
                                 Software Version: 3.9.0.2
                        Reason For Not Monitoring: None <---- should
display this if SNMP settings are valid
                         Source Of Switch Version: CDP/ISDP
                                   Is Monitored ?: true
                      Serial Number of the Device: QTFCU3826001C
                                      RCF Version: v1.8X2 for
Cluster/HA/RDMA
cluster1::*>
cluster1::*> system switch ethernet modify -device "sw1" -snmp
-version SNMPv3 -community-or-username <username>
```
4. 새로 생성된 SNMPv3 사용자로 쿼리할 일련 번호가 CSHM 폴링 기간이 완료된 후 이전 단계에서 자세히 설명한 일련 번호와 동일한지 확인합니다.

system switch ethernet polling-interval show

```
cluster1::*> system switch ethernet polling-interval show
           Polling Interval (in minutes): 5
cluster1::*> system switch ethernet show-all -device "sw1" -instance
                                      Device Name: sw1
                                        IP Address: 10.228.136.24
                                     SNMP Version: SNMPv3
                                    Is Discovered: true
DEPRECATED-Community String or SNMPv3 Username: -
             Community String or SNMPv3 Username: <username>
                                     Model Number: BES-53248
                                   Switch Network: cluster-network
                                 Software Version: 3.9.0.2
                        Reason For Not Monitoring: None <---- should
display this if SNMP settings are valid
                         Source Of Switch Version: CDP/ISDP
                                   Is Monitored ?: true
                      Serial Number of the Device: QTFCU3826001C
                                      RCF Version: v1.8X2 for
Cluster/HA/RDMA
```
Copyright © 2024 NetApp, Inc. All Rights Reserved. 미국에서 인쇄됨 본 문서의 어떠한 부분도 저작권 소유자의 사전 서면 승인 없이는 어떠한 형식이나 수단(복사, 녹음, 녹화 또는 전자 검색 시스템에 저장하는 것을 비롯한 그래픽, 전자적 또는 기계적 방법)으로도 복제될 수 없습니다.

NetApp이 저작권을 가진 자료에 있는 소프트웨어에는 아래의 라이센스와 고지사항이 적용됩니다.

본 소프트웨어는 NetApp에 의해 '있는 그대로' 제공되며 상품성 및 특정 목적에의 적합성에 대한 명시적 또는 묵시적 보증을 포함하여(이에 제한되지 않음) 어떠한 보증도 하지 않습니다. NetApp은 대체품 또는 대체 서비스의 조달, 사용 불능, 데이터 손실, 이익 손실, 영업 중단을 포함하여(이에 국한되지 않음), 이 소프트웨어의 사용으로 인해 발생하는 모든 직접 및 간접 손해, 우발적 손해, 특별 손해, 징벌적 손해, 결과적 손해의 발생에 대하여 그 발생 이유, 책임론, 계약 여부, 엄격한 책임, 불법 행위(과실 또는 그렇지 않은 경우)와 관계없이 어떠한 책임도 지지 않으며, 이와 같은 손실의 발생 가능성이 통지되었다 하더라도 마찬가지입니다.

NetApp은 본 문서에 설명된 제품을 언제든지 예고 없이 변경할 권리를 보유합니다. NetApp은 NetApp의 명시적인 서면 동의를 받은 경우를 제외하고 본 문서에 설명된 제품을 사용하여 발생하는 어떠한 문제에도 책임을 지지 않습니다. 본 제품의 사용 또는 구매의 경우 NetApp에서는 어떠한 특허권, 상표권 또는 기타 지적 재산권이 적용되는 라이센스도 제공하지 않습니다.

본 설명서에 설명된 제품은 하나 이상의 미국 특허, 해외 특허 또는 출원 중인 특허로 보호됩니다.

제한적 권리 표시: 정부에 의한 사용, 복제 또는 공개에는 DFARS 252.227-7013(2014년 2월) 및 FAR 52.227- 19(2007년 12월)의 기술 데이터-비상업적 품목에 대한 권리(Rights in Technical Data -Noncommercial Items) 조항의 하위 조항 (b)(3)에 설명된 제한사항이 적용됩니다.

여기에 포함된 데이터는 상업용 제품 및/또는 상업용 서비스(FAR 2.101에 정의)에 해당하며 NetApp, Inc.의 독점 자산입니다. 본 계약에 따라 제공되는 모든 NetApp 기술 데이터 및 컴퓨터 소프트웨어는 본질적으로 상업용이며 개인 비용만으로 개발되었습니다. 미국 정부는 데이터가 제공된 미국 계약과 관련하여 해당 계약을 지원하는 데에만 데이터에 대한 전 세계적으로 비독점적이고 양도할 수 없으며 재사용이 불가능하며 취소 불가능한 라이센스를 제한적으로 가집니다. 여기에 제공된 경우를 제외하고 NetApp, Inc.의 사전 서면 승인 없이는 이 데이터를 사용, 공개, 재생산, 수정, 수행 또는 표시할 수 없습니다. 미국 국방부에 대한 정부 라이센스는 DFARS 조항 252.227-7015(b)(2014년 2월)에 명시된 권한으로 제한됩니다.

#### 상표 정보

NETAPP, NETAPP 로고 및 <http://www.netapp.com/TM>에 나열된 마크는 NetApp, Inc.의 상표입니다. 기타 회사 및 제품 이름은 해당 소유자의 상표일 수 있습니다.